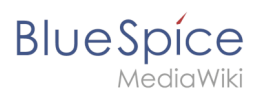

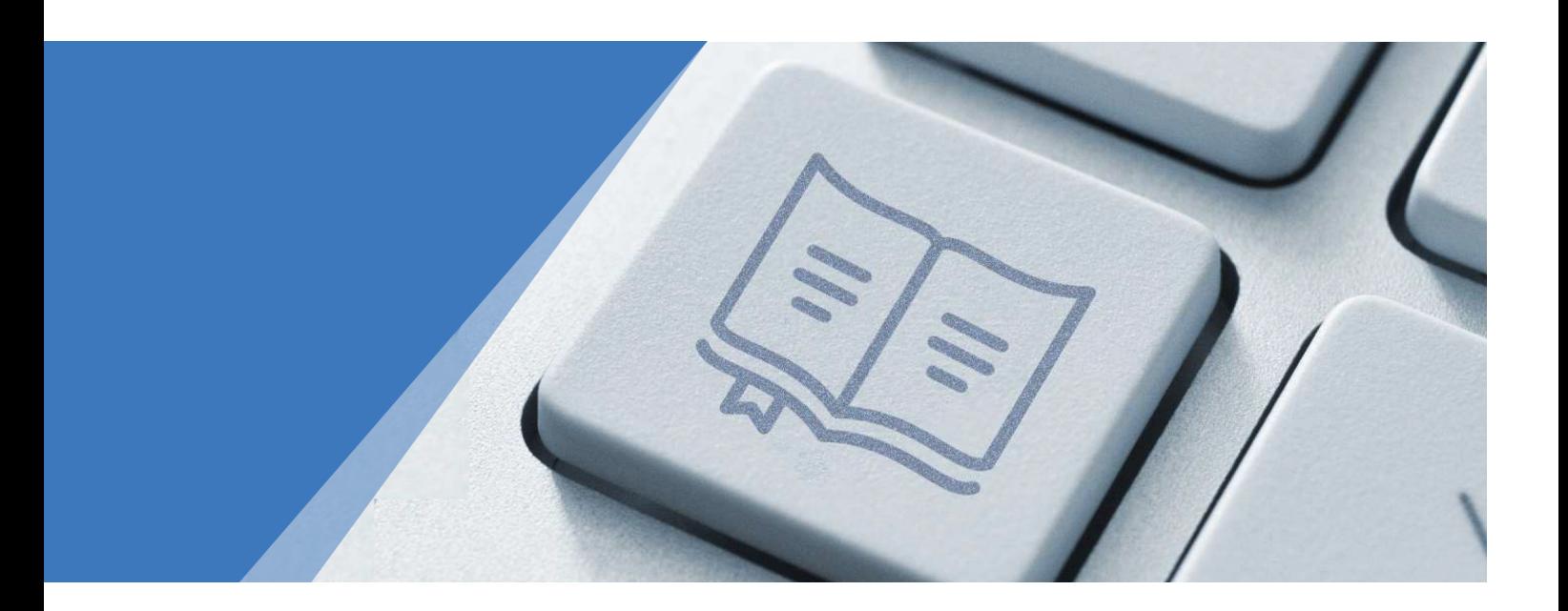

Dieses Dokument wurde erzeugt mit BlueSpice

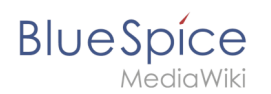

### Seiten ohne Freigabemechanismus

Einführung Was ist ein Wiki? Login Erstellen Erstellen Bearbeiten Links Bilder Dateien Tabellen Content Droplets Videos Diagramme Reiter (Tabs) Anhänge Versionsgeschichte Umbenennen/verschieben Löschen PDF Export Meine Aufgaben Aufgaben erstellen Einstellungen Einstellungen Datenschutzzentrale Persönliche Navigation Seite Seite Namensraum Wikitext Appendix B: Tags Inhaltsorganisation Kategorie Unterseite Seitenlisten Vorlagen nutzen Bücher erstellen Qualität sichern Freigabe Workflow Aktualität Erinnerung Zuweisung

#### **BlueSpice** MediaWiki

Seiteninformationen Kategorienprüfung Lesebestätigung Seitensignatur Beobachtungsliste Seitenbewertung Globale Suche Globale Suche Suchfeld im Inhalt Wiki-Pflege Spezialseiten Weiterleitungen WikiExplorer Überblick Überblick Blog Microblog Appendix A: Erweiterungen Appendix B: Tags

# **Blue** Spice

### Inhaltsverzeichnis

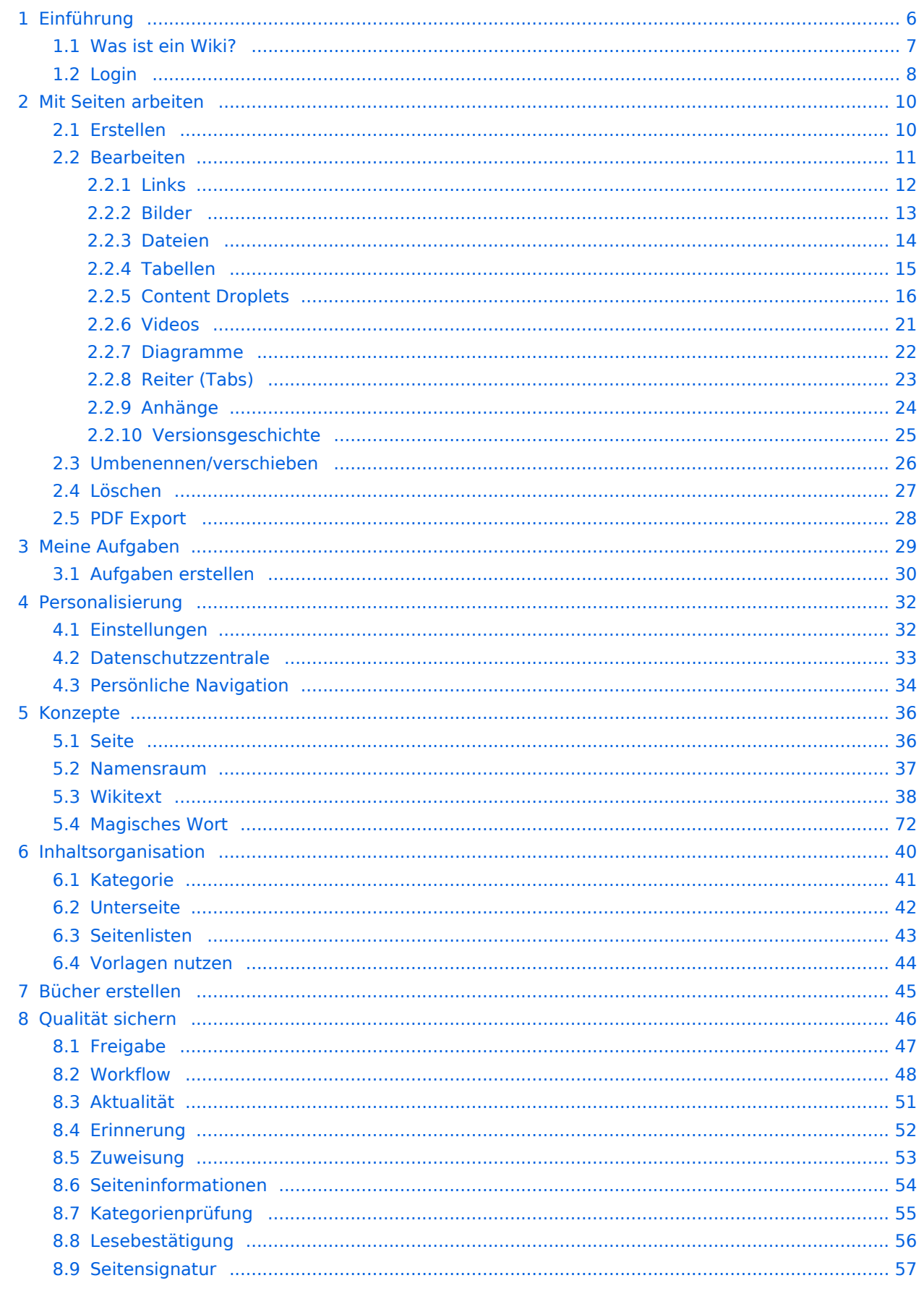

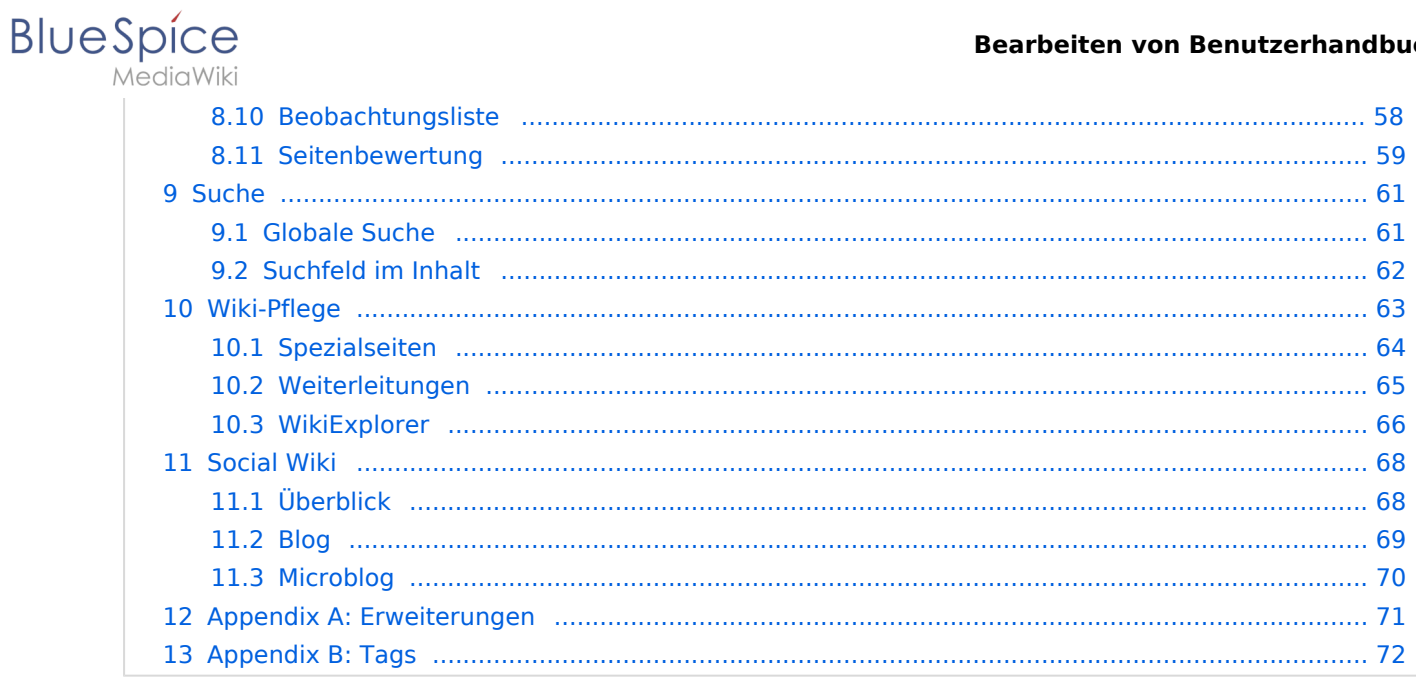

<span id="page-5-0"></span>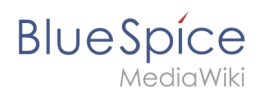

### **1 Einführung**

Du bist aus dem folgenden Grund nicht berechtigt, diese Seite bearbeiten:

Diese Aktion ist auf Benutzer beschränkt, die einer der Gruppen "[Benutzer,](https://de.wiki.bluespice.com/w/index.php?title=Site:Benutzer&action=view) [Administratoren](https://de.wiki.bluespice.com/w/index.php?title=Site:Administratoren&action=view), editor" angehören.

Du kannst den Quelltext dieser Seite betrachten und kopieren.

==Inhalte dieses Handbuchs== Die MediaWiki-Community verfasst und pflegt umfangreiche Supportdokumentation zu allen Themen rund um MediaWiki. Viele der Fragen, die Sie zum Umgang mit Ihrem Wiki haben, werden direkt auf [https://www.mediawiki.org mediawiki.org] beantwortet. Das vorliegende Benutzerhandbuch konzentriert sich weitgehend auf diejenigen Funktionen, die Teil der BlueSpice Distribution der MediaWiki-Software sind. Zusätzlich erklären wir wichtige Konzepte, die Sie für Entscheidungen zum Organisieren und Verwalten Ihrer Inhalte benötigen.

Zurück zur Seite [Handbuch:Benutzerhandbuch Einführung](#page-5-0).

<span id="page-6-0"></span>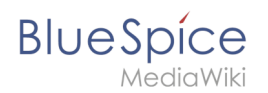

### **1.1 Was ist ein Wiki?**

Du bist aus dem folgenden Grund nicht berechtigt, diese Seite bearbeiten:

Diese Aktion ist auf Benutzer beschränkt, die einer der Gruppen "[Benutzer,](https://de.wiki.bluespice.com/w/index.php?title=Site:Benutzer&action=view) [Administratoren](https://de.wiki.bluespice.com/w/index.php?title=Site:Administratoren&action=view), editor" angehören.

Du kannst den Quelltext dieser Seite betrachten und kopieren.

== Entstehung == Das erste Wiki mit dem Namen ''WikiWikiWeb'' wurde 1995 von [https://de.wikipedia.org/wiki /Ward\_Cunningham Ward Cunningham] entwickelt. Cunningham suchte aus Unzufriedenheit über die gängigen Textverarbeitungsprogramme nach einem neuen Dokumentationssystem, das stärker den Bedürfnissen eines Programmierers entspricht. Er wollte eine möglichst einfache Software entwickeln, die es ermöglichen sollte, gemeinschaftlich an Software-Code zu arbeiten und diesen sofort zu veröffentlichen. Das neue Programm sollte alle Bearbeitungsschritte automatisch dokumentieren, um Änderungen leichter nachvollziehen zu können. So ging das erste Wiki online und ist bis heute in Betrieb. Wikis sind aus gutem Grund bis heute eine beliebte Technologie. Diese ist inzwischen auch sehr ausgereift und funktionsreich. Sie sind ein großartiges Werkzeug, um effizient und erfolgreich an Informationen jeglicher Art zusammenzuarbeiten.

Zurück zur Seite [Handbuch:Wiki-Grundlagen](#page-6-0).

<span id="page-7-0"></span>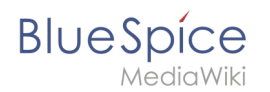

### **1.2 Login**

Du bist aus dem folgenden Grund nicht berechtigt, diese Seite bearbeiten:

Diese Aktion ist auf Benutzer beschränkt, die einer der Gruppen "[Benutzer,](https://de.wiki.bluespice.com/w/index.php?title=Site:Benutzer&action=view) [Administratoren](https://de.wiki.bluespice.com/w/index.php?title=Site:Administratoren&action=view), editor" angehören.

Du kannst den Quelltext dieser Seite betrachten und kopieren.

==Festlegen Ihrer Benutzereinstellungen== Sobald Sie eingeloggt sind, können Sie Ihre persönlichen Benutzereinstellungen ändern. Denken Sie daran, dass Sie diese Einstellungen jederzeit ändern können und dass andere Benutzer nicht von Ihrer Konfiguration betroffen sind. Sie können über das Profilmenü in der oberen Symbolleiste auf Ihre [[Handbuch:Einstellungen|Benutzereinstellungen]] zugreifen. <br /> [[de: {{FULLPAGENAME}}]] [[en:Login and preferences]]

Zurück zur Seite [Handbuch:Login.](#page-7-0)

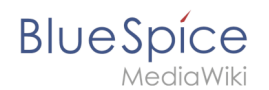

### **2 Mit Seiten arbeiten**

Du bist aus dem folgenden Grund nicht berechtigt, diese Seite bearbeiten:

Diese Aktion ist auf Benutzer beschränkt, die einer der Gruppen "[Benutzer,](https://de.wiki.bluespice.com/w/index.php?title=Site:Benutzer&action=view) [Administratoren](https://de.wiki.bluespice.com/w/index.php?title=Site:Administratoren&action=view), editor" angehören.

Du kannst den Quelltext dieser Seite betrachten und kopieren.

== Möglichkeiten zum Seitenerstellen == Seiten können über verschiedene Wege erstellt werden: \* Neu-Schaltfläche in der oberen Menüleiste \* Browser-Adressleiste \* [[Handbuch:Erweiterung/InputBox|Inputbox]] \* [[mediawikiwiki:Extension:Page\_Forms/de|Formular-basiertes Textfeld]]: hierzu muss ein passendes Formular im Wiki existieren.

Zurück zur Seite [Handbuch:Seiten erstellen](#page-9-0).

<span id="page-9-0"></span>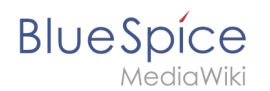

### **2.1 Erstellen**

Du bist aus dem folgenden Grund nicht berechtigt, diese Seite bearbeiten:

Diese Aktion ist auf Benutzer beschränkt, die einer der Gruppen "[Benutzer,](https://de.wiki.bluespice.com/w/index.php?title=Site:Benutzer&action=view) [Administratoren](https://de.wiki.bluespice.com/w/index.php?title=Site:Administratoren&action=view), editor" angehören.

Du kannst den Quelltext dieser Seite betrachten und kopieren.

== Möglichkeiten zum Seitenerstellen == Seiten können über verschiedene Wege erstellt werden: \* Neu-Schaltfläche in der oberen Menüleiste \* Browser-Adressleiste \* [[Handbuch:Erweiterung/InputBox|Inputbox]] \* [[mediawikiwiki:Extension:Page\_Forms/de|Formular-basiertes Textfeld]]: hierzu muss ein passendes Formular im Wiki existieren.

Zurück zur Seite [Handbuch:Seiten erstellen](#page-9-0).

<span id="page-10-0"></span>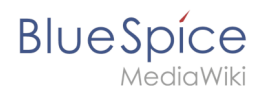

### **2.2 Bearbeiten**

Du bist aus dem folgenden Grund nicht berechtigt, diese Seite bearbeiten:

Diese Aktion ist auf Benutzer beschränkt, die einer der Gruppen "[Benutzer,](https://de.wiki.bluespice.com/w/index.php?title=Site:Benutzer&action=view) [Administratoren](https://de.wiki.bluespice.com/w/index.php?title=Site:Administratoren&action=view), editor" angehören.

Du kannst den Quelltext dieser Seite betrachten und kopieren.

==<span class="mw-headline" id="Textbearbeitung">Textbearbeitung</span>== Typische Textformatierungen wie "'fett'", "kursiv", oder <span class="col-turquoise">Textfarbe</span> sind bereits während der Texteingabe möglich. Wenn Sie mit der Maus Text formatieren, sehen Sie im Anschluß ein Minimenü mit den wichtigsten Formatierungselementen. Mit einem Klick kann die gewünschte Formatierung ausgewählt werden. Dies ist besonders schnell, wenn man zum Beispiel die Textfarbe ändern will: <span />>span />>span />>span /><span />>span /><span /><span /><span /><span /><br /> [[Datei:VE textcolors.png|zentriert|280x280px|mini|Changing text colors]]

Zurück zur Seite [Handbuch:Erweiterung/VisualEditor](#page-10-0).

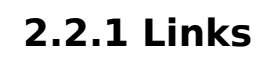

<span id="page-11-0"></span>**BlueSpice** 

Du bist aus dem folgenden Grund nicht berechtigt, diese Seite bearbeiten:

Diese Aktion ist auf Benutzer beschränkt, die einer der Gruppen "[Benutzer,](https://de.wiki.bluespice.com/w/index.php?title=Site:Benutzer&action=view) [Administratoren](https://de.wiki.bluespice.com/w/index.php?title=Site:Administratoren&action=view), editor" angehören.

Du kannst den Quelltext dieser Seite betrachten und kopieren.

==Link zu einer Wikiseite== Interne Links verlinken verwandte Seiten oder Inhalte, die weiterführende Informationen liefern. Seitennamen können in verschiedenen Namensräumen mehrfach existieren. Geben Sie unter ''Seiten suchen'' daher den Namensraum gleich mit an, wenn die Zielseite nicht im gleichen Namensraum wie die aktuelle Seite liegt. Wenn Sie Text auf der Seite markiert haben, sind im Reiter ''Seiten suchen'' bereits einige Seitenvorschläge aufgelistet. Hier können Sie die Suche entsprechend anpassen oder einen Link zu einer neuen Seite erstellen. Klicken Sie anschließend auf "Fertig". <span><br />>/>></span> Im Quelltext werden die Links mit folgender Struktur angelegt: \*'''Link zu einer Wikiseite:''' <code><nowiki>[[Name der Zielseite|Beschriftung]]</nowiki></code> \*'''Link zu einer Wikiseite in einem anderen Namensraum:''' <code><nowiki>[[Namensraum:Name der Zielseite|Beschriftung]]</nowiki></code> \*'''Link zu einer Kategorieseite:"' <code><nowiki>[[:Kategorie:Kategoriename|Beschriftung]]</nowiki></code> Um einen Link zu einer Kategorie zu erstellen wird im Quelltext ein Doppelpunkt vor den Kategoriennamen gesetzt. Der Link <code><nowiki>[[Kategorie:BlueSpice]]</nowiki></code> hingegen würde eine Kategorie mit dem Namen BlueSpice erstellen anstelle zur Kategorieseite ''BlueSpice'' zu verlinken. \*'''[[Handbuch:Erweiterung /BlueSpiceInterWikiLinks|Interwikilink]]:"' <code><nowiki>[[Imdb:tt2709692]]</nowiki></code> Wenn es in Ihrem Wiki eine [[mediawikiwiki:Manual:Interwiki/de|Vernetzung mit anderen Wikis]] gibt, können Sie über den Reiter Seiten suchen auch direkt auf eine Seite in einem verwandten Wiki linken. Wenn Ihr Administrator zum Beispiel einen Interwikilink zur Filmdatenbank IMDb pflegt, kann er wie im obigen Beispiel in Kurzform eingegeben werden.

Zurück zur Seite [Handbuch:Erweiterung/BlueSpiceInsertLink](#page-11-0).

<span id="page-12-0"></span>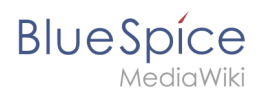

### **2.2.2 Bilder**

Du bist aus dem folgenden Grund nicht berechtigt, diese Seite bearbeiten:

Diese Aktion ist auf Benutzer beschränkt, die einer der Gruppen "[Benutzer,](https://de.wiki.bluespice.com/w/index.php?title=Site:Benutzer&action=view) [Administratoren](https://de.wiki.bluespice.com/w/index.php?title=Site:Administratoren&action=view), editor" angehören.

Du kannst den Quelltext dieser Seite betrachten und kopieren.

===Allgemeine Einstellungen === In den allgemeinen Einstellungen wird das Bild für verschiedene Zwecke beschrieben. '''Beschriftung:''' Die Beschriftung wird in Bilddarstellungen mit Rahmen und beim Vorschaubild genutzt. '''Alternativtext:''' Der Alternativtext sollte unbedingt für jedes Bild eingegeben werden, da es das Bild in bestimmten Kontexten ersetzt. So zum Beispiel wird dieser Text von Bildschirmlesegeräten vorgelesen. Diese werden von Benutzern mit visuellen Einschränkungen genutzt, aber auch Suchmaschinen können diesen Text lesen. In manchen Geschäftsbereichen ist die Angabe des "Alt"-Textes auch gesetzlich in den Richtlinien zur Barrierefreiheit vorgeschrieben. Sollten Sie sich nicht sicher sein, fragen Sie entsprechend in Ihrem Unternehmen nach. <br /> [[Datei:VisualEditor-datei-hochladen-allgemein.png|alternativtext=Allgemeine Einstellungen|zentriert|mini|350x350px|Allgemeine Einstellungen]]

Zurück zur Seite [Handbuch:Erweiterung/VisualEditor/Bilder.](#page-12-0)

<span id="page-13-0"></span>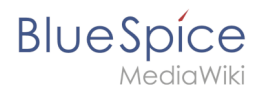

### **2.2.3 Dateien**

Du bist aus dem folgenden Grund nicht berechtigt, diese Seite bearbeiten:

Diese Aktion ist auf Benutzer beschränkt, die einer der Gruppen "[Benutzer,](https://de.wiki.bluespice.com/w/index.php?title=Site:Benutzer&action=view) [Administratoren](https://de.wiki.bluespice.com/w/index.php?title=Site:Administratoren&action=view), editor" angehören.

Du kannst den Quelltext dieser Seite betrachten und kopieren.

==Besonderheiten beim Einbinden von Dateien== [[Datei:VisualEditor-datei-hochladen-erweitert. png|alternativtext=|zentriert|mini|332x332px]] Es gibt drei Möglichkeiten, eine Datei auf einer Seite zu verlinken: <br /><br /> \*'''Datei verlinken (1):''' Der eingefügte Link öffnet die Datei. \*'''Dateibeschreibungsseite verlinken (2):''' Der Link führt zur Dateiseite auf dem Wiki. Dort kann man die Dateidetails ansehen oder eine neue Version der Datei hochladen. \*'''Datei einbetten (3):''' Der Link fügt ein Vorschaubild ein. Das Vorschaubild öffnet beim Anklicken die Detailseite für die Datei. Dies funktioniert nur bei PDF und .tiff Dateien. '''Allgemeine Einstellungen:''' Ein Alternativtext wird benötigt, wenn Sie die Datei auf der Seite einbetten. Dies geschieht über die entsprechende Schaltfläche "Datei einbetten". Da hier ein Vorschaubild erzeugt wird, ist der Alternativtext genau wie bei Bildern anzuwenden. Wenn Sie die Datei oder die Dateibeschreibungsseite verlinken, fügt VisualEditor in beiden Fällen den gleichen Linktext ein, obwohl der Link zu jeweils verschiedenen Seiten führt. Der angezeigte Linktext kann jedoch direkt auf der Seite abgeändert werden. Klicken Sie einfach direkt in den Linktext und ändern Sie den Text entsprechend. {{Hinweisbox|boxtype=Hinweis|Note text=Wenn Sie einen Dateilink direkt auf bereits ausgewählten Text setzen, wird der ausgewählte Text von VisualEditor mit der Datei-Information ersetzt. Es empfiehlt sich daher, einen Dateilink über VisualEditor immer bei einem Leerzeichen auf der Seite einzufügen.}}

Zurück zur Seite [Handbuch:Erweiterung/VisualEditor/Dateien](#page-13-0).

<span id="page-14-0"></span>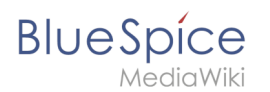

### **2.2.4 Tabellen**

Du bist aus dem folgenden Grund nicht berechtigt, diese Seite bearbeiten:

Diese Aktion ist auf Benutzer beschränkt, die einer der Gruppen "[Benutzer,](https://de.wiki.bluespice.com/w/index.php?title=Site:Benutzer&action=view) [Administratoren](https://de.wiki.bluespice.com/w/index.php?title=Site:Administratoren&action=view), editor" angehören.

Du kannst den Quelltext dieser Seite betrachten und kopieren.

==Zeilen und Spalten verbinden== Wenn sie in eine Zeile klicken, erscheint am linken Rand der Zeile und am oberen Rand der Spalte ein Pfeil. Um die Zellen in einer Zeile oder einer Spalte zu verbinden, klicken Sie auf den jeweiligen Pfeil und dann im Bearbeitungsmenü auf "Zellen verbinden": [[Datei:ve-tabellen-mergecellsDE. png|300x300px]] Sie können auch einzelne Zellen verbinden. Klicken Sie mit gedrückter Shift-Taste in zwei oder mehrere angrenzende Zellen. Verbinden Sie dann die Zellen. Die Zellen müssen angrenzend in einer Zeile oder in einer Spalte sein, damit sie verbunden werden können. <span><span />>/>> <br/> />>/>> />> />>/span>

Zurück zur Seite [Handbuch:Erweiterung/VisualEditor/Tabellen.](#page-14-0)

<span id="page-15-0"></span>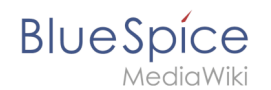

### **2.2.5 Content Droplets**

Du bist aus dem folgenden Grund nicht berechtigt, diese Seite bearbeiten:

Diese Aktion ist auf Benutzer beschränkt, die einer der Gruppen "[Benutzer,](https://de.wiki.bluespice.com/w/index.php?title=Site:Benutzer&action=view) [Administratoren](https://de.wiki.bluespice.com/w/index.php?title=Site:Administratoren&action=view), editor" angehören.

Du kannst den Quelltext dieser Seite betrachten und kopieren.

### **BlueSpice**

MediaWiki

==Verfügbare Content-Droplets== {| class="wikitable" style="width: 100%;" ! style="background-color:rgb(234, 236, 240);text-align:center;box-sizing:border-box;border:1px solid rgb(162, 169, 177);padding:8px;" class="" |'''Droplet''' ! style="background-color:rgb(234, 236, 240);text-align:center;box-sizing:border-box;border:1px solid rgb(162, 169, 177);padding:8px;" class="" |"'Beschreibung"' !Erzeugte Syntax im Quelltext |- | style="boxsizing:border-box;border:1px solid rgb(162, 169, 177);break-inside:avoid;padding:8px;" | [[Dateianhänge|Anhänge]]{{PopImg|file=Anhangsbereich mit Dateien.png|alt=Screenshot von Datei-Anhängen|caption=Datei-Anhänge|width=600}} | style="box-sizing:border-box;border:1px solid rgb(162, 169, 177);break-inside:avoid;padding:8px;" |Anhangsbereich für referenzierte Dokumente |<code><nowiki><attachments title="Attachments area"></nowiki></code><code>\*<nowiki>[[Media: Finanzbeispiel.xlsx]]</nowiki></code> <code><nowiki></attachments></nowiki></code>  $|-|$  style="box-sizing: border-box;border:1px solid rgb(162, 169, 177);break-inside:avoid;padding:8px;" |[[Handbuch:Erweiterung /BlueSpiceCountThings|Anzahl aller Benutzer]] | style="box-sizing:border-box;border:1px solid rgb(162, 169, 177);break-inside:avoid;padding:8px;" |Zeigt die Anzahl aller Benutzer |<code><nowiki><br/>sbs:countusers />< /nowiki></code> |- | style="box-sizing:border-box;border:1px solid rgb(162, 169, 177);break-inside:avoid; padding:8px;" |[[Handbuch:Erweiterung/BlueSpiceCountThings|Anzahl aller Dateien]] | style="box-sizing:borderbox;border:1px solid rgb(162, 169, 177);break-inside:avoid;padding:8px;" |Zeigt die Anzahl aller hochgeladenen Dateien |<code><nowiki><br/>>bs:countfiles /></nowiki></code> |- | style="box-sizing:border-box; border:1px solid rgb(162, 169, 177);break-inside:avoid;padding:8px;" |[[Handbuch:Erweiterung /BlueSpiceCountThings|Anzahl an Seiten]] | style="box-sizing:border-box;border:1px solid rgb(162, 169, 177); break-inside:avoid;padding:8px;" |Zeigt die Anzahl der Seiten an |<code><nowiki><br/>>bs:countarticles />< /nowiki></code> |- | style="box-sizing:border-box;border:1px solid rgb(162, 169, 177);break-inside:avoid; padding:8px;" |[[Handbuch:Erweiterung/BlueSpiceCountThings|Anzahl an Zeichen]] | style="box-sizing:borderbox;border:1px solid rgb(162, 169, 177);break-inside:avoid;padding:8px;" |Zeigt die Anzahl der Zeichen oder Wörter auf einer Wiki-Seite an |<code><nowiki><bs:countcharacters /></nowiki></code> |- | style="box-sizing: border-box;border:1px solid rgb(162, 169, 177);break-inside:avoid;padding:8px;" |Anzahl angemeldeter Benutzer | style="box-sizing:border-box;border:1px solid rgb(162, 169, 177);break-inside:avoid;padding:8px;" |Anzahl der aktuell angemeldeten Benutzer |<code><nowiki><bs:whoisonlinecount /></nowiki></code> |- | [[Handbuch:Erweiterung/SimpleTasks|Aufgabenliste]]{{PopImg|file=droplet-Aufgabenliste.png|alt=Checkbox mit der Beschreibung "Diagramme für neue Produktversion erstellen"|caption=Aufgabenliste|width=600}} {{Bsvs|bsvFrom=4.4}} |Fügt eine Aufgabenliste ein |- |[[Handbuch:Erweiterung /SimpleTasks#Aufgabenbericht|Aufgabenbericht]]{{PopImg|file=droplet-Aufgabenbericht.png|alt=Tabellarischer Aufgabenbericht|caption=Aufgabenbericht|width=600}}{{Bsvs|bsvFrom=4.4}} |Erzeugt eine Übersicht von Aufgaben |<code><nowiki><taskreport user="" namespaces="0" status=""></taskreport></nowiki></code> |- | style="box-sizing:border-box;border:1px solid rgb(162, 169, 177);break-inside:avoid;padding:8px;" |[[Handbuch: Erweiterung/BlueSpiceAvatars#Using the .3Cprofileimage.3E tag|Benutzerprofil]] | style="box-sizing:border-box; border:1px solid rgb(162, 169, 177);break-inside:avoid;padding:8px;" |Auf dieser Seite wird ein Benutzerprofil eingebunden |<code><nowiki><br/>>bs:socialentityprofile username="WikiSysop" rendertype="Short" /></nowiki>< /code> |- | style="box-sizing:border-box;border:1px solid rgb(162, 169, 177);break-inside:avoid;padding:8px;" |Beobachtungsliste | style="box-sizing:border-box;border:1px solid rgb(162, 169, 177);break-inside:avoid; padding:8px;" |Letzte Änderungen an Seiten, die in der Beobachtungsliste enthalten sind |<code><nowiki><br/>>bs: watchlist count="5" maxtitlelength="20" order="time" /></nowiki></code> |- | style="box-sizing:border-box; border:1px solid rgb(162, 169, 177);break-inside:avoid;padding:8px;" |[[Handbuch:Erweiterung /BlueSpicePagesVisited|Besuchte Seiten]] | style="box-sizing:border-box;border:1px solid rgb(162, 169, 177); break-inside:avoid;padding:8px;" |Liste mit besuchten Seiten |<code><nowiki><br/>s:pagesvisited count="7" maxtitlelength="40" order="time" /></nowiki></code>  $|-|$  style="box-sizing:border-box;border:1px solid rgb(162, 169, 177);break-inside:avoid;padding:8px;" |[[mediawikiwiki:Extension:Cognitive\_Process\_Designer|BPMN-Diagramm]] {{PopImg|file=Handbuch:bpmn-UserFeedback.svg|alt=Screenshot eines BPMN-

Diagramms|caption=BPMN-Diagramm|width=600}} | style="box-sizing:border-box:border:1px solid rgb(162, 169, 177);break-inside:avoid;padding:8px;" |BPMN-Diagramm mit verlinkten Formen |<code><nowiki><br/>>bpmn name="Test:Erm31642" /></nowiki></code> |- | style="box-sizing:border-box;border:1px solid rgb(162, 169, 177);break-inside:avoid;padding:8px;" |Bücherliste | style="box-sizing:border-box;border:1px solid rgb(162, 169, 177);break-inside:avoid;padding:8px;" |Bücherliste, gefiltert auf einen Metadatenwert |<code><nowiki><br/>>bs: booklist filter="Author:WikiSysop" /></nowiki></code> |- |Buch-Inhaltsverzeicnis{{PopImg|file=droplet-Buch-Inhaltsverzeichnis.png|alt=Beispiel Inhalstverzeichnis des 1. Kapitels des Admin-Handbuches|caption=Buch-Inhaltsverzeichnis|width=600}}{{Bsvs|bsvFrom=4.4}} |Liste aller oder einzelner Kapitel eines Buches |<code><nowiki><booknav book="Admin-Handbuch" chapter="1" /></nowiki></code> |- |Buch-PDF-Link {{Bsvs|bsvFrom=4.4}} |Ein Link, um ein Buch als PDF herunterzuladen |<code><nowiki> {{BookPDFLink|book=Testbook|template=BlueSpice%20Book|label=Book PDF Link}}</nowiki></code> |- | style="box-sizing:border-box;border:1px solid rgb(162, 169, 177);break-inside:avoid;padding:8px;" |[[wikipedia: Help:Displaying\_a\_formula#Chemistry|Chemische Formel]] {{PopImg|file=chem.png|alt=Screenshot einer Chemischen Formel|caption=Chemische Formel|width=600}} | style="box-sizing:border-box;border:1px solid rgb (162, 169, 177);break-inside:avoid;padding:8px;" |Anzeige chemischer Formeln |<code><nowiki><chem>H2O<

### **BlueSpice**

MediaWiki (162, 169, 177);break-inside:avoid;padding:8px;" |Anzeige chemischer Formeln |<code><nowiki><chem>H2O< /chem></nowiki></code> |- | style="box-sizing:border-box;border:1px solid rgb(162, 169, 177);break-inside: avoid;padding:8px;" |[[Referenz:SyntaxHighlight|Code]] {{PopImg|file=syntaxhighlight.png|alt=Screenshot eines Codeblocks|caption=Codeblock}} | style="box-sizing:border-box;border:1px solid rgb(162, 169, 177);breakinside:avoid;padding:8px;" |Hervorgehobener Codeblock |<code><nowiki><syntaxhighlight lang="css">< /nowiki></code> <code>.hi {background:blue;}</code> <code><nowiki></syntaxhighlight></nowiki></code> |- | style="box-sizing:border-box;border:1px solid rgb(162, 169, 177);break-inside:avoid;padding:8px;" |Datenabfrage | style="box-sizing:border-box;border:1px solid rgb(162, 169, 177);break-inside:avoid;padding: 8px;" |Ermöglicht Abfragen über Semantic MediaWiki |<code><nowiki>{{SMWReport|count=10}}</nowiki>< /code> |- |Datum {{PopImg|file=droplet-datum.png|alt=formatiertes Datumsbeispiel|caption=Datum|width=600}} |Fügt ein formatiertes Datum mit Kalendersymbol ein |<code><nowiki><datetime>2023-12-21</datetime>< /nowiki></code> |- | style="box-sizing:border-box;border:1px solid rgb(162, 169, 177);break-inside:avoid; padding:8px;" |[[Handbuch:Erweiterung/DrawioEditor|Diagramm]] {{PopImg|file=BlueSpice system architecture high level.drawio.png|alt=Screenshot einer Server Architektur als Diagramm|caption=Drawio Diagramm|width=600}} | style="box-sizing:border-box;border:1px solid rgb(162, 169, 177);break-inside:avoid; padding:8px;" |Draw.io Diagramm zur Erstellung von Fließdiagrammen u.ä. |<code><nowiki><drawio filename="Mydiagram"></nowiki></code> |- | style="box-sizing:border-box;border:1px solid rgb(162, 169, 177); break-inside:avoid;padding:8px;" |Eingekreiste Zahl | style="box-sizing:border-box;border:1px solid rgb(162, 169, 177);break-inside:avoid;padding:8px;" |Eingekreiste Zahl mit anpassbarer Farbgebung |<code><nowiki> {{CircledNumber|bgColor=black|fgColor=yellow|number=180}}</nowiki></code> |- | style="box-sizing:borderbox;border:1px solid rgb(162, 169, 177);break-inside:avoid;padding:8px;" |Entscheidung{{PopImg|file=droplet-Entscheidung.png|alt=Darstellung der Entscheidung Produktübernahme mit Häkchen Symbol|caption=Entscheidung|width=600}} | style="box-sizing:border-box;border:1px solid rgb(162, 169, 177); break-inside:avoid;padding:8px;" |Hebt eine Entscheidung hervor und speichert sie als Seiteneigenschaft |<code><nowiki>{{Decision|decision=Produktübernahme}}</nowiki></code> |- |Entscheidungsübersicht {{PopImg|file=droplet-Entscheidungsübersicht.png|alt=Tabellarische Liste der Entscheidungen gefiltert für den Hauptnamensraum|caption=Entscheidungsübersicht|width=600}}{{Bsvs|bsvFrom=4.4}} |Ermöglicht Abfragen, um eine Übersicht von Entscheidungen zu erhalten |<code><nowiki><decisionoverview namespaces="0">< /decisionoverview></nowiki></code> |- | style="box-sizing:border-box;border:1px solid rgb(162, 169, 177); break-inside:avoid;padding:8px;" |Erfolgsmeldung | style="box-sizing:border-box;border:1px solid rgb(162, 169, 177);break-inside:avoid;padding:8px;" |Fügt ein farbiges Feld für eine Erfolgsnotiz hinzu |<code><nowiki> {{Textbox|boxtype=success|header=Erfolg!|text=Es funktioniert|icon=yes}}</nowiki></code> |- | style="boxsizing:border-box;border:1px solid rgb(162, 169, 177);break-inside:avoid;padding:8px;" |Fortschritt | style="boxsizing:border-box;border:1px solid rgb(162, 169, 177);break-inside:avoid;padding:8px;" |Visualisiert den Fortschritt anhand vorgegebener Messvariablen |<code><nowiki><br/>statistics:progress basecount="2" progressitem="OK" width="150" baseitem="Status:" /></nowiki></code> |- | style="box-sizing:border-box; border:1px solid rgb(162, 169, 177);break-inside:avoid;padding:8px;" |[[mediawikiwiki:Help: Images#Gallery\_syntax|Galerie]] {{PopImg|file=droplet gallery.png|alt=Screenshot einer Galerie mit drei Fischen|caption=Galerie|width=}} | style="box-sizing:border-box;border:1px solid rgb(162, 169, 177);breakinside:avoid;padding:8px;" |Zeigt Bilder im Gallerieformat an  $|$ <code><nowiki><gallery></nowiki></code> <code>File:test1.png</code> <code>File:test.pdf</code> <code><nowiki></gallery></nowiki></code> |- | [[Referenz:ContainerFilter|Inhaltsfilter]] |Erlaubt es, Tabellen oder Listen zu filtern. |<code><nowiki><containerfilter /></nowiki></code> |- | style="box-sizing:border-box;border:1px solid rgb(162, 169, 177);break-inside:avoid;padding:8px;" |[https://maps.extension.wiki/wiki/Displaying\_Leaflet\_maps Karte] | style="box-sizing:border-box;border:1px solid rgb(162, 169, 177);break-inside:avoid;padding:8px;" |Orte können auf einer Karte angezeigt werden |<code><nowiki>{{Map|Munich ~ Hallo!|Munich, Germany}}< /nowiki></code> |- | style="box-sizing:border-box;border:1px solid rgb(162, 169, 177);break-inside:avoid;

padding:8px;" |[[mediawikiwiki:Extension:CategoryTree|Kategorienbaum]] | style="box-sizing:border-box;border: 1px solid rgb(162, 169, 177);break-inside:avoid;padding:8px;" |Kategorien werden als Baum angezeigt |<code><nowiki><categorytree>TestCat</categorytree></nowiki></code> |- | style="box-sizing:border-box; border:1px solid rgb(162, 169, 177);break-inside:avoid;padding:8px;" |[[Handbuch:Erweiterung /BlueSpiceChecklist#Creating a checkbox|Kontrollkästchen]]{{Bsvs|bsvFrom=|bsvTo=4.3}} | style="box-sizing: border-box;border:1px solid rgb(162, 169, 177);break-inside:avoid;padding:8px;" |Auswahlkästchen, das im Ansichtsmodus aktiviert wird |<code><nowiki><br/>>bs:checkbox checked="true" /></nowiki></code> |- | style="boxsizing:border-box;border:1px solid rgb(162, 169, 177);break-inside:avoid;padding:8px;" |[[Handbuch: Erweiterung/BlueSpiceChecklist#Creating a checkbox|Kontrolliste]] | style="box-sizing:border-box;border:1px solid rgb(162, 169, 177);break-inside:avoid;padding:8px;" |Auswahlmenü, das im Ansichtsmodus aktiviert wird |<code><nowiki><bs:checklist type="list" checked="true" list="Template:Status" value="Select status" />< /nowiki></code> |- | style="box-sizing:border-box;border:1px solid rgb(162, 169, 177);break-inside:avoid; padding:8px;" |[[Handbuch:Erweiterung/BlueSpiceSmartList|Letzte Änderungen]] | style="box-sizing:border-box; border:1px solid rgb(162, 169, 177);break-inside:avoid;padding:8px;" |Liste der zuletzt geänderten Seiten  $\mathcal{F}(\mathcal{F})$  is the counterface of time  $\mathcal{F}(\mathcal{F})$  shown in the style  $\mathcal{F}(\mathcal{F})$  ,  $\mathcal{F}(\mathcal{F})$  is the counterface of time  $\mathcal{F}(\mathcal{F})$ 

### **BlueSpice**

MediaWiki

|<code><nowiki><recentchanges count="6" period="-" sort="time" showns="0" /></nowiki></code> |- | style=" box-sizing:border-box;border:1px solid rgb(162, 169, 177);break-inside:avoid;padding:8px;" |[[Referenz: BlueSpiceWhoIsOnline|Liste angemeldeter Besucher]] | style="box-sizing:border-box;border:1px solid rgb(162,

169, 177);break-inside:avoid;padding:8px;" |Pop-up Inhalt, der die eingeloggten Benutzer anzeigt |<code><nowiki><bs:whoisonlinepopup /></nowiki></code> |- | style="box-sizing:border-box;border:1px solid rgb(162, 169, 177);break-inside:avoid;padding:8px;" |[[mediawikiwiki:Help:VisualEditor

/User\_guide#Editing\_mathematical\_formulae|Mathematische Formel]] {{PopImg|file=math.png|alt=Screenshot einer Mathe-Formel|caption=GMathe-Formel|width=}} | style="box-sizing:border-box;border:1px solid rgb(162, 169, 177);break-inside:avoid;padding:8px;" |Anzeige von mathematischen Formeln

|<code><nowiki><math>\tfrac{2}{4}</math></nowiki></code> |- | style="box-sizing:border-box;border:1px solid rgb(162, 169, 177);break-inside:avoid;padding:8px;" |[[Handbuch:Erweiterung

/BlueSpiceSmartList#Toplist|Meistbesuchte Seiten]] | style="box-sizing:border-box;border:1px solid rgb(162, 169, 177);break-inside:avoid;padding:8px;" |Liste der am meisten aufgerufenen Wikiseiten

|<code><nowiki><bs:toplist count="3" period="-" /></nowiki></code> |- | style="background-color:rgb(248, 249, 250);text-align:start;box-sizing:border-box;border:1px solid rgb(162, 169, 177);break-inside:avoid;padding:8px; color:rgb(32, 33, 34);font-family:Lato, &quot:sans-serif&quot::font-size:13.9995px;font-style:normal;font-variantligatures:normal;font-variant-caps:normal;font-weight:400;letter-spacing:normal;orphans:2;text-indent:0px;texttransform:none;white-space:normal;widows:2;word-spacing:0px;-webkit-text-stroke-width:0px;text-decorationthickness:initial;text-decoration-style:initial;text-decoration-color:initial;" class="" |Meldung | style="backgroundcolor:rgb(248, 249, 250);text-align:start;box-sizing:border-box;border:1px solid rgb(162, 169, 177);break-inside: avoid;padding:8px;color:rgb(32, 33, 34);font-family:Lato, "sans-serif";font-size:13.9995px;font-style: normal;font-variant-ligatures:normal;font-variant-caps:normal;font-weight:400;letter-spacing:normal;orphans:2; text-indent:0px;text-transform:none;white-space:normal;widows:2;word-spacing:0px;-webkit-text-stroke-width: 0px;text-decoration-thickness:initial;text-decoration-style:initial;text-decoration-color:initial;" class="" |Einfügen eines farblich hervorgehobenen Textblocks | <code><nowiki>

{{Textbox|boxtype=neutral|header=|text=Beispieltext|icon=no}}</nowiki></code> |- | style="width:190px;" |Mitgliederliste |Liste aller Benutzer in einer Wiki-Gruppe |<code><nowiki><bs:userlist groups="sysop" count=" 6" /></nowiki></code>  $\vdash$  | style="box-sizing:border-box;border:1px solid rgb(162, 169, 177);break-inside:avoid; padding:8px;" |Modal-Button | style="box-sizing:border-box;border:1px solid rgb(162, 169, 177);break-inside: avoid;padding:8px;" |Konfigurierbare Schaltfläche, die einen anpassbaren modalen Dialog öffnet |<code><nowiki>{{ModalDialog|title=I am a dialog|btnLabel=Klick mich!|body=Das ist der Text|footer=Hallo Welt}}</nowiki></code> |- | style="box-sizing:border-box;border:1px solid rgb(162, 169, 177);break-inside:avoid; padding:8px;" |[[Handbuch:Erweiterung/BlueSpiceSmartList|Neue Benutzer]] | style="box-sizing:border-box; border:1px solid rgb(162, 169, 177);break-inside:avoid;padding:8px;" |Liste der neuen Benutzer im Wiki |<code><nowiki><bs:newbies count="4" /></nowiki></code> |- | style="box-sizing:border-box;border:1px solid rgb(162, 169, 177);break-inside:avoid;padding:8px;" |Notiz | style="box-sizing:border-box;border:1px solid rgb (162, 169, 177);break-inside:avoid;padding:8px;" |Fügt ein farbiges Panel für eine Notiz ein |<code><nowiki> {{Textbox|boxtype=note|header=Hinweis:|text=Beispieltext|icon=yes}}</nowiki></code> |- | style="box-sizing: border-box;border:1px solid rgb(162, 169, 177);break-inside:avoid;padding:8px;" |PDF Kein Export | style="boxsizing:border-box;border:1px solid rgb(162, 169, 177);break-inside:avoid;padding:8px;" |Inhalte in diesem Abschnitt sind vom PDF-Export ausgeschlossen |<code><nowiki><br/>cbs:uenoexport>Diesen Text nicht exportieren</bs:uenoexport></nowiki></code> |- | style="box-sizing:border-box;border:1px solid rgb(162, 169, 177);break-inside:avoid;padding:8px;" |PDF Link | style="box-sizing:border-box;border:1px solid rgb(162, 169, 177);break-inside:avoid;padding:8px;" |Link, der eine andere Wiki-Seite als PDF herunterlädt |<code><nowiki> {{PDFLink|page=Hauptseite|template=BlueSpice|label=PDF Link}}</nowiki></code> |- | style="box-sizing: border-box;border:1px solid rgb(162, 169, 177);break-inside:avoid;padding:8px;" |PDF Seitenumbruch | style=" box-sizing:border-box;border:1px solid rgb(162, 169, 177);break-inside:avoid;padding:8px;" |Erzwingt beim

PDF-Export einen Seitenumbruch an der festgelegten Position |<code><nowiki><br/>sbs:uepagebreak /></nowiki>< /code> |- |PDF Vorschau |Vorschau einer PDF-Datei auf der Wikiseite einbinden | |- | style="box-sizing:borderbox;border:1px solid rgb(162, 169, 177);break-inside:avoid;padding:8px;" |Pro und Kontra | style="box-sizing: border-box;border:1px solid rgb(162, 169, 177);break-inside:avoid;padding:8px;" |Tabelle zum Vergleich von Vor- und Nachteilen |<code><nowiki>{{ProConList|title-advantages=Advantages|titledisadvantages=Disadvantages|advantages=\* Es ist günstig|disadvantages=\* Es ist ausverkauft}}</nowiki>< /code> |- |QR Code |Fügt einen QR-Code in eine Wikiseite ein | |- | style="box-sizing:border-box;border:1px solid rgb(162, 169, 177);break-inside:avoid;padding:8px;" |Schaltfläche {{PopImg|file=HW-ButtonLink-de. png|alt=Screenshot von drei Schaltflächen in weiß, rot und blau|caption=Schaltfläche|width=400}} | style="boxsizing:border-box;border:1px solid rgb(162, 169, 177);break-inside:avoid;padding:8px;" |Als Schaltfläche formatierter Link |<code><nowiki>{{ButtonLink|target=Hauptseite|label=Klick mich!|format=blue}}</nowiki>< /code> |- | style="width:190px;" |Seite erstellen | style="width:380px;" |Eingabefeld zur Seitenerstellung |<code><nowiki>{{CreateInput|alignment=left|buttonlabel=Create}}</nowiki></code> |- | style="box-sizing: border-box;border:1px solid rgb(162, 169, 177);break-inside:avoid;padding:8px;" |[[Referenz: BlueSpicePageAccess|Seitenzugriffsberechtigung]] | style="box-sizing:border-box;border:1px solid rgb(162,

**BlueSpice** MediaWiki

> BlueSpicePageAccess|Seitenzugriffsberechtigung]] | style="box-sizing:border-box;border:1px solid rgb(162, 169, 177);break-inside:avoid;padding:8px;" |Beschränkt den Zugriff auf die Seite auf die angegebenen Gruppen |<code><nowiki><bs:pageaccess groups="sysop" /></nowiki></code> |- | style="box-sizing:borderbox;border:1px solid rgb(162, 169, 177);break-inside:avoid;padding:8px;" |[[Handbuch:Erweiterung /BlueSpiceTagSearch|Suchfeld]] | style="box-sizing:border-box;border:1px solid rgb(162, 169, 177);breakinside:avoid;padding:8px;" |Fügt dem Seiteninhalt ein Suchfeld hinzu |<code><nowiki><br/>stagsearch type=" wikipage" namespace="QM" /></nowiki></code>  $\vert \cdot \vert$  style="box-sizing:border-box:border:1px solid rgb(162, 169, 177);break-inside:avoid;padding:8px;" |Symbol {{PopImg|file=icon.png|alt=Screenshot einer Gewinner-Schleife |caption=Symbol|width=}} | style="box-sizing:border-box;border:1px solid rgb(162, 169, 177);breakinside:avoid;padding:8px;" |Fügt ein Symbol ein |<code><nowiki>{{Icon|bi bi-arrow-left-circle}}</nowiki></code> |- | style="box-sizing:border-box;border:1px solid rgb(162, 169, 177);break-inside:avoid;padding:8px;" |Tipp | style="box-sizing:border-box;border:1px solid rgb(162, 169, 177);break-inside:avoid;padding:8px;" |Fügt ein farbiges Feld für einen Tipp hinzu |<code><nowiki>{{Textbox|boxtype=tip|header=Tip|text=Beispiel text|icon=yes}}</nowiki></code> |- | style="box-sizing:border-box;border:1px solid rgb(162, 169, 177);breakinside:avoid;padding:8px;" |[[Handbuch:Erweiterung/BlueSpiceSignHere|Unterschrift]] | style="box-sizing: border-box;border:1px solid rgb(162, 169, 177);break-inside:avoid;padding:8px;" |Eine Schaltfläche zum Hinzufügen von Signaturen im Ansichtsmodus |<code><nowiki><br/>bs:signhere /></nowiki></code> |- | style=" box-sizing:border-box;border:1px solid rgb(162, 169, 177);break-inside:avoid;padding:8px;" |[[Referenz: SubPageList|Unterseiten]] | style="box-sizing:border-box;border:1px solid rgb(162, 169, 177);break-inside: avoid;padding:8px;" |Liste der Unterseiten einer Wiki-Seite |<code><nowiki> {{Subpages|parentpage=Meineseite}}</nowiki></code> |- | style="box-sizing:border-box;border:1px solid rgb (162, 169, 177);break-inside:avoid;padding:8px;" |[[Handbuch:Erweiterung/BlueSpiceSmartList|Verlinkungen auf diese Seite]] | style="box-sizing:border-box;border:1px solid rgb(162, 169, 177);break-inside:avoid;padding: 8px;" |Liste von Seiten, die auf die aktuelle Seite verlinken |<code><nowiki><whatlinkshere period="-" sort=" time" showns="0" /></nowiki></code> |- | style="box-sizing:border-box;border:1px solid rgb(162, 169, 177); break-inside:avoid;padding:8px;" |[[Handbuch:Erweiterung/EmbedVideo|Video]] | style="box-sizing:border-box; border:1px solid rgb(162, 169, 177);break-inside:avoid;padding:8px;" |Integriert Videos von verschiedenen Plattformen |<code><nowiki><embedvideo service="youtube">JILEkPu61Ao</embedvideo></nowiki></code> |- | style="box-sizing:border-box;border:1px solid rgb(162, 169, 177);break-inside:avoid;padding:8px;"

|Warnmeldung | style="box-sizing:border-box;border:1px solid rgb(162, 169, 177);break-inside:avoid;padding: 8px;" |Fügt ein farbiges Feld für einen Warnhinweis hinzu |<code><nowiki>

{{Textbox|boxtype=warning|header=Achtung!|text=Text der Meldung|icon=yes}}</nowiki></code> |- | style=" box-sizing:border-box;border:1px solid rgb(162, 169, 177);break-inside:avoid;padding:8px;" |Wichtige Meldung | style="box-sizing:border-box;border:1px solid rgb(162, 169, 177);break-inside:avoid;padding:8px;" |Fügt einen farbigen Block zur Texthervorhebung ein |<code><nowiki>{{Textbox|boxtype=important|header=Wichtig! |text=Text der Meldung|icon=yes}}</nowiki></code> |- | style="box-sizing:border-box;border:1px solid rgb(162, 169, 177);break-inside:avoid;padding:8px;" |[[Handbuch:Erweiterung/BlueSpiceTagCloud|Wortwolke]] | style=" box-sizing:border-box;border:1px solid rgb(162, 169, 177);break-inside:avoid;padding:8px;" |Tag-Cloud basierend auf Kategorien oder Suchanfragen |<code><nowiki><br/>stagcloud renderer="list" store="category" />< /nowiki></code> |}

Zurück zur Seite [Handbuch:Erweiterung/ContentDroplets](#page-15-0).

<span id="page-20-0"></span>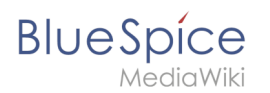

### **2.2.6 Videos**

Du bist aus dem folgenden Grund nicht berechtigt, diese Seite bearbeiten:

Diese Aktion ist auf Benutzer beschränkt, die einer der Gruppen "[Benutzer,](https://de.wiki.bluespice.com/w/index.php?title=Site:Benutzer&action=view) [Administratoren](https://de.wiki.bluespice.com/w/index.php?title=Site:Administratoren&action=view), editor" angehören.

Du kannst den Quelltext dieser Seite betrachten und kopieren.

=== Content Droplet === Externe Videos aus unterstützten Diensten lassen sich über das [[Handbuch: Erweiterung/ContentDroplets|Content Droplet]] "Video" einfügen. Nachdem Sie das Content Droplet "Video" ausgewählt haben, können Sie den Videonamen angeben, beispielsweise eines YouTube-Videos: [[Datei: EmbedVideo (fork) Optionen.png|alternativtext=Video-Einstellungen für ein YouTube-Video als Vorschaubild mit Bildbeschriftung.|zentriert|mini|324x324px|Optionen für das Content Droplet "Video"]]

Zurück zur Seite [Handbuch:Erweiterung/EmbedVideo \(fork\).](#page-20-0)

<span id="page-21-0"></span>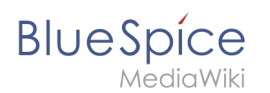

### **2.2.7 Diagramme**

Du bist aus dem folgenden Grund nicht berechtigt, diese Seite bearbeiten:

Diese Aktion ist auf Benutzer beschränkt, die einer der Gruppen "[Benutzer,](https://de.wiki.bluespice.com/w/index.php?title=Site:Benutzer&action=view) [Administratoren](https://de.wiki.bluespice.com/w/index.php?title=Site:Administratoren&action=view), editor" angehören.

Du kannst den Quelltext dieser Seite betrachten und kopieren.

== Diagramm bearbeiten == {{Hinweisbox|boxtype=Hinweis|icon=|Note text=Der Drawio-Editor wird immer über den [Bearbeiten]-Link im '''Ansichtsmodus''' der Seite geöffnet.|bgcolor=}} '''So bearbeiten Sie das Diagramm:"' #"'Klicken'" Sie im Ansichstmodus der Seite "'auf'" "Bearbeiten", um den Drawio-Editor zu öffnen. #'''Fügen''' Sie die gewünschten Diagramm-Elemente '''hinzu'''. #'''Klicken''' Sie in Drawio auf ''Speichern'', um Ihre Zeichnung zu speichern. Das so entstandene Diagramm wird als png-Datei im Datei-Namensraum gespeichert und bei weiteren Bearbeitungen versioniert. #'''Klicken''' Sie in Drawio auf ''Beenden'', um den Drawio-Editor zu schließen. <section begin="training" /><div class="training"><gallery widths="300" heights=" 360"> Datei:aa.png|Bearbeitungsmodus Datei:aa2.png|Gespeichertes Flussdiagram </gallery><section end=" training" /> === Links einfügen === So fügen Sie auf einer Form einen Link ein: # '''Öffnen''' Sie über Rechts-Klick das Form-Menü. # '''Klicken''' Sie auf ''Verknüpfung bearbeiten.''[[Datei:DrawioEditor Formmenü. png|alternativtext=Form-Menü|zentriert|mini|650x650px|Form-Menü]] # '''Geben''' Sie den vollen Pfad des Links "'an'". <br /> Auch bei internen Wikiseiten muss der volle Pfad angegeben werden (Beispiel externer Link: https://bluespice.com, Beispiel interner Link: [[Handbuch:Erweiterung/DrawioEditor|https://de.wiki.bluespice.com /wiki/Handbuch:Erweiterung/DrawioEditor).]] <br />'''Hinweis:''' Das angezeigte Dropdown-Menu hat derzeit in BlueSpice keine Funktion.[[Datei:DrawioEditor Linkpfad.png|alternativtext=Scfeenshot des Link-Dialogs|zentriert|mini|650x650px|(1) Vollen url-Link-Pfad eingeben (2) Link kann in neuem Fenster geöffnet werden (3) Dropdown wird in BlueSpice nicht verwendet.]] # "'Klicken'" Sie "Anwenden''. # "'Wiederholen'" Sie die Schritte 1-4 für weitere Formen im Diagramm. # '''Klicken''' Sie ''Speichern''. # '''Klicken''' Sie ''Beenden,'' um den Editor zu schließen. Wenn Sie die Änderungen noch nicht sehen, klicken Sie <code>F5</code> auf Ihrer Tastatur, um die Seite neu zu laden.

Zurück zur Seite [Handbuch:Erweiterung/DrawioEditor](#page-21-0).

<span id="page-22-0"></span>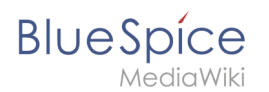

### **2.2.8 Reiter (Tabs)**

Du bist aus dem folgenden Grund nicht berechtigt, diese Seite bearbeiten:

Diese Aktion ist auf Benutzer beschränkt, die einer der Gruppen "[Benutzer,](https://de.wiki.bluespice.com/w/index.php?title=Site:Benutzer&action=view) [Administratoren](https://de.wiki.bluespice.com/w/index.php?title=Site:Administratoren&action=view), editor" angehören.

Du kannst den Quelltext dieser Seite betrachten und kopieren.

==Verschachtelte Reiter== Verschachtelte Tabber müssen als Parserfunktionen geschrieben werden. Anstelle der <nowiki><code><tabber/>e/></code></nowiki>-Tags werden sie mit <nowiki><code>{{#tag:tabber|}}</code>< /nowiki> umschlossen und durch <nowiki><code>{{!}}-{{!}}</code></nowiki> getrennt. [[Datei:TabberNeue Verschachtelte Reiter.png|alternativtext=Beispiel von 4 Reitern. Die untergeordenten Reiter des 1. Hauptreiters sind geöffnet.|zentriert|mini|650x650px|Verschachtelte Reiter]]

{{Textbox|boxtype=important|header=|text=Wenn Sie die Tabs über das Visual Editor "Einfügen"-Menü erstellen, lassen Sie die Start- und End-Tags <nowiki></nowiki> </nowiki> und <nowiki></tabber></nowiki> weg.|icon=no}} <syntaxhighlight lang="text"> <tabber> |-|First Tab Title= {{#tag:tabber| Tab Title A= Tab content A goes here. {{!}}-{{!}} Tab Title B= Tab content B goes here. {{!}}-{{!}} Tab Title C= Tab content C goes here. }} |-|Second Tab Title= {{#tag:tabber| Tab Title D= Tab content D goes here. {{!}}-{{!}} Tab Title E= Tab content E goes here. {{!}}-{{!}} Tab Title F= Tab content F goes here. }} |-|Third Tab Title= {{#tag:tabber| Tab Title G= Tab content G goes here. {{!}}-{{!}} Tab Title H= Tab content H goes here. {{!}}-{{!}} Tab Title I= Tab content I goes here. }} </tabber> </syntaxhighlight>

Zurück zur Seite [Handbuch:Erweiterung/TabberNeue](#page-22-0).

<span id="page-23-0"></span>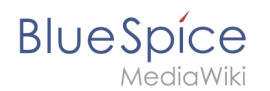

### **2.2.9 Anhänge**

Du bist aus dem folgenden Grund nicht berechtigt, diese Seite bearbeiten:

Diese Aktion ist auf Benutzer beschränkt, die einer der Gruppen "[Benutzer,](https://de.wiki.bluespice.com/w/index.php?title=Site:Benutzer&action=view) [Administratoren](https://de.wiki.bluespice.com/w/index.php?title=Site:Administratoren&action=view), editor" angehören.

Du kannst den Quelltext dieser Seite betrachten und kopieren.

==Anhänge erstellen== So erstellen Sie Dateianhänge: #'''Klicken''' Sie im visuellen Bearbeitungsmodus ''Einfügen > Magisches Wort. (''Ab BlueSpice 4.3 wurde der Menüpunkt Magisches Wort mit [[Handbuch: Erweiterung/ContentDroplets|Droplets]] ersetzt)'':''[[Datei:Handbuch:VE-insert-magicwordDE. png|alternativtext=Magisches Wort einfügen|zentriert|mini|Magisches Wort einfügen]]<br /> #'''Wählen''' Sie "attachments" aus der Liste aus und klicken Sie ''Fertig''.[[Datei:attachments tag. png|alternativtext=Attachments-Tag|zentriert|mini|450x450px|Attachments-Tag]] #''' Speichern''' Sie die Seite. Sie sind nun im Ansichtsmodus der Seite und sehen den neuen Anhangsbereich.[[Datei:Anhangsbereich. png|alternativtext=Neuer Anhangsbereich|zentriert|mini|750x750px|Neuer Anhangsbereich]] # '''Laden''' Sie im Ansichtsmodus eine '''neue''' Datei ins Wiki (Schaltfläche 1). Alternativ: '''Wählen''' Sie eine bereits existierende Datei (Schaltfläche 2). {{Dateiname}}

Zurück zur Seite [Dateianhänge.](#page-23-0)

<span id="page-24-0"></span>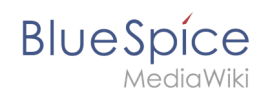

### **2.2.10 Versionsgeschichte**

Du bist aus dem folgenden Grund nicht berechtigt, diese Seite bearbeiten:

Diese Aktion ist auf Benutzer beschränkt, die einer der Gruppen "[Benutzer,](https://de.wiki.bluespice.com/w/index.php?title=Site:Benutzer&action=view) [Administratoren](https://de.wiki.bluespice.com/w/index.php?title=Site:Administratoren&action=view), editor" angehören.

Du kannst den Quelltext dieser Seite betrachten und kopieren.

== Versionen vergleichen == Um die Unterschiede von zwei Versionen zu vergleichen, werden diese über die Auswahlkästchen der ersten Spalte ausgewählt. Anschließend klicken Sie auf die Schaltfläche <code>Versionen vergleichen</code>. [[Datei:Versionsgeschichte - vergleichen. png|alternativtext=Versionsgeschichte mit zwei ausgewählten Versionen, die verglichen werden sollen|zentriert|mini|750x750px|Zwei Versionen vergleichen ]] === Wikitext === Hier wird anschließend jeder geänderte Absatz im [[Handbuch:Wikitext|Wikitext]]-Modus angezeigt (1). In der linken Spalte ist die ältere Version, in der rechten Spalte die neuere Version. Wenn seit der älteren Version etwas gelöscht oder ersetzt wurde, wird dies gelb und mit einem Minuszeichen markiert. Wenn in der neueren Version Inhalt hinzugefügt wurde, wird dies in der rechten Spalte blau angezeigt und mit einem Pluszeichen markiert. Die Wikitext-Ansicht ist beim Versionsvergleich deshalb sinnvoll, weil hier auch Änderungen sichtbar sind, die nur in der Quelltext-Ansicht sichtbar werden. Änderungen die im visuellen Vergleichsmodus nicht markierbar sind, sind z.B. das Hinzufügen von Kategorien oder Seitenoptionen (Anzeigetitel, Verhaltensumschalter, etc.). Das [[Handbuch: Versionsgeschichte#Eine Version wiederherstellen|Wiederherstellen]] der älteren Version ist über den zugehörigen Datumsstempel möglich (2). [[Datei:Versionsgeschichte wikitext.png|alternativtext=Vergleich der geänderten Abschnitte zweier Versionen im Wikitext.|zentriert|mini|750x750px|Versionsvergleich im Wikitext]] === Visuell === Ein Wechsel in den visuellen Ansichtsmodus über die Schaltfläche <code>Visuell</code> kann zusätzlich einen guten Überblick vor allem bei Textänderungen bieten, ist jedoch manchmal schwer interpretierbar oder unvollständig dargestellt, z.B. bei Änderungen in Tabellen oder anderen Sonderinhalten. Rot hinterlegt sind Inhalte, die herausgefallen sind und türkis hinterlegt sind Inhalte, die seit der Vergleichsversion hinzugekommen sind. [[Datei:Versionsgeschichte - visueller Vergleich. png|alternativtext=Visueller Versionsvergleich zweier Versionen der Seite "Elektro-Hubwagen Alligator" |zentriert|mini|750x750px|Visueller Versionsvergleich]] === Interaktiv === Zusätzlich gibt es einen interaktiven "Versionsblätterer", der es ermöglicht schnell zwischen unterschiedlichen Versionsvergleichen zu wechseln. Die Funktionalität ist [[mediawikiwiki:Extension:RevisionSlider/de#Verwendung|auf MediaWiki dokumentiert]]. [[Datei:Referenz:revisionslider-de.png|alternativtext=aufgeklappter Versionsblätterer|zentriert|mini|650x650px|Versionsblätterer]]

Zurück zur Seite [Handbuch:Versionsgeschichte.](#page-24-0)

<span id="page-25-0"></span>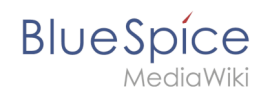

### **2.3 Umbenennen/verschieben**

Du bist aus dem folgenden Grund nicht berechtigt, diese Seite bearbeiten:

Diese Aktion ist auf Benutzer beschränkt, die einer der Gruppen "[Benutzer,](https://de.wiki.bluespice.com/w/index.php?title=Site:Benutzer&action=view) [Administratoren](https://de.wiki.bluespice.com/w/index.php?title=Site:Administratoren&action=view), editor" angehören.

Du kannst den Quelltext dieser Seite betrachten und kopieren.

==Was passiert beim Verschieben?== Wenn Sie eine Seite verschieben: \*wird der Seitenname und damit der Seitentitel umbenannt \*wird der Seiteninhalt auf der neuen Seite angezeigt \*wird die Versionsgeschichte der Originalseite auf die neue Seite übertragen Wenn Sie von der Originalseite auf die neue Seite weiterleiten, wird zusätzlich eine Seite mit dem alten Seitennamen erstellt. Diese Seite dient dann als Weiterleitung zur neuen Seite. Wenn Sie keine Weiterleitung erstellen, wird die Originalseite einfach ersetzt. In diesem Fall sollten Sie die Verlinkung zur alten Seite auf Ihrem Wiki überprüfen und aktualisieren. === Links auf diese Seite === Bevor Sie eine Seite verschieben, sollten Sie nachsehen, ob andere Seiten auf diesen Seitennamen verlinken. Gehen Sie hierzu unter ''...alle Aktionen'' in den Seitenwerkzeugen auf ''Links auf diese Seite''. Werden hier viele Links aufgeführt, sollten Sie beim Verschieben eine Weiterleitung erstellen. [[Datei:Handbuch:aktionverschieben-links auf diese seite.png|alternativtext=Links auf dieses Seite|zentriert|mini|550x550px|Links auf dieses Seite]]

Zurück zur Seite [Handbuch:Seiten umbenennen und verschieben](#page-25-0).

<span id="page-26-0"></span>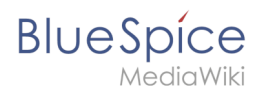

### **2.4 Löschen**

Du bist aus dem folgenden Grund nicht berechtigt, diese Seite bearbeiten:

Diese Aktion ist auf Benutzer beschränkt, die einer der Gruppen "[Benutzer,](https://de.wiki.bluespice.com/w/index.php?title=Site:Benutzer&action=view) [Administratoren](https://de.wiki.bluespice.com/w/index.php?title=Site:Administratoren&action=view), editor" angehören.

Du kannst den Quelltext dieser Seite betrachten und kopieren.

== Massenlöschen == Zum Massenlöschen von Seiten können Administratoren die Extension [https://bs3-de. wiki.bluespice.com/wiki/Referenz:Nuke Nuke] verwenden. Die Löschung erfolgt über die Spezialseite <code>Spezial:Massenlöschung</code> . {{Clear}}

Zurück zur Seite [Handbuch:Artikel Löschen.](#page-26-0)

<span id="page-27-0"></span>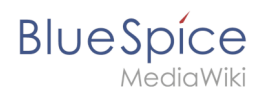

### **2.5 PDF Export**

Du bist aus dem folgenden Grund nicht berechtigt, diese Seite bearbeiten:

Diese Aktion ist auf Benutzer beschränkt, die einer der Gruppen "[Benutzer,](https://de.wiki.bluespice.com/w/index.php?title=Site:Benutzer&action=view) [Administratoren](https://de.wiki.bluespice.com/w/index.php?title=Site:Administratoren&action=view), editor" angehören.

Du kannst den Quelltext dieser Seite betrachten und kopieren.

==Module== Die Erweiterung ''BlueSpiceUniversalExport'' enthält mehrere Module: \*'''BlueSpiceUEModulePDF''': Modul zum Exportieren von Seiten im PDF-Format (.pdf). Es ermöglicht das Herunterladen der angezeigten Wikiseite (PDF Einzelseite), oder der aktuellen Seite mit allen Unterseiten (PDF Seite mit Unterseiten), oder mit allen Seiten, die auf der Wikiseite verlinkt sind (PDF Seite mit Verlinkungen). \*'''BlueSpiceUEModuleHTML''': Modul zum Exportieren von Seiten als html Zip-Archiv (HTML Einzelseite archiviert). \*'''BlueSpiceUEModuleBookPDF''': Modul zum Exportieren von Büchern. Es ermöglicht den Export ganzer Bücher im PDF-Format.

Zurück zur Seite [Handbuch:Erweiterung/BlueSpiceUniversalExport.](#page-27-0)

<span id="page-28-0"></span>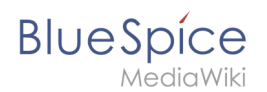

### **3 Meine Aufgaben**

Du bist aus dem folgenden Grund nicht berechtigt, diese Seite bearbeiten:

Diese Aktion ist auf Benutzer beschränkt, die einer der Gruppen "[Benutzer,](https://de.wiki.bluespice.com/w/index.php?title=Site:Benutzer&action=view) [Administratoren](https://de.wiki.bluespice.com/w/index.php?title=Site:Administratoren&action=view), editor" angehören.

Du kannst den Quelltext dieser Seite betrachten und kopieren.

==Workflow-Aufgaben== [[Handbuch:Erweiterung/Workflows#Aufgaben|<center>{{Icon|fa-solid fa-gears|2em}}< /center><br>Die Beteiligten erhalten vom Workflow eine Aufgabe.]] </div> <div>

Zurück zur Seite [Handbuch:Aufgaben.](#page-28-0)

<span id="page-29-0"></span>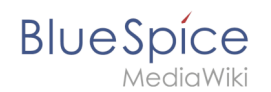

### **3.1 Aufgaben erstellen**

Du bist aus dem folgenden Grund nicht berechtigt, diese Seite bearbeiten:

Diese Aktion ist auf Benutzer beschränkt, die einer der Gruppen "[Benutzer,](https://de.wiki.bluespice.com/w/index.php?title=Site:Benutzer&action=view) [Administratoren](https://de.wiki.bluespice.com/w/index.php?title=Site:Administratoren&action=view), editor" angehören.

Du kannst den Quelltext dieser Seite betrachten und kopieren.

== Einfache Aufgaben == Einfache Aufgaben zeigen eine Checkbox mit einer Beschreibung an. [[Datei: Handbuch:droplet-Aufgabe.png|alternativtext=Aufgabe "Diagramme für die Präsentation neuer Produktversionen finden"|zentriert|mini|450x450px|Ansicht einer Aufgabe]] '''So erstellen Sie eine einfache Aufgabe:''' # '''Tippen''' Sie am Zeilenanfang <code>[]</code> und anschließend Text. # '''Drücken''' Sie die Eingabetaste. Die Zeile wird automatisch in ein Checklisten-Element umgewandelt. '''So erstellen Sie eine einfache Aufgabe über Content-Droplets:''' #'''Klicken '''Sie '''auf''' das Content Droplet-Symbol in der Editor-Symbolleiste. #"'Wählen'" Sie das Droplet "Aufgabenliste" aus. Dadurch wird ein Kontrollkästchen eingefügt. #'''Fügen''' Sie die Aufgabenbeschreibung neben dem Kontrollkästchen '''hinzu.''' #'''Wiederholen''' Sie Schritte 2 und 3, um weitere Aufgaben hinzuzufügen. Alternativ können Sie die erste Aufgabenzeile kopieren und in neue Zeilen einfügen. Ändern Sie dann die einzelnen Aufgabenbeschreibungen. {{Textbox|boxtype=important|text=Jede Aufgabenbeschreibung muss eindeutig sein, da die Aufgaben-ID aus der Beschreibung erstellt wird.|header=}} Sie können nun die einzelnen Tasks in der Liste abschließen. Jedes Mal, wenn ein Kontrollkästchen im Ansichtsmodus aktiviert oder deaktiviert wird, wird im Versionsverlauf der

Seite ein Eintrag erstellt. (Dies gilt nicht, wenn Sie den Checkbox-Status im Bearbeitungsmodus ändern). [[Datei:Handbuch:droplet-Aufgabe-Versionierung.png|alternativtext=Anzeige der Versionsgeschichte mit ausgewiesener Checklist-Änderung|zentriert|mini|650x650px|Checkbox-Änderungen in der Versionsgeschichte]]

Zurück zur Seite [Handbuch:Erweiterung/SimpleTasks](#page-29-0).

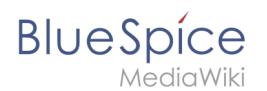

### **4 Personalisierung**

Du bist aus dem folgenden Grund nicht berechtigt, diese Seite bearbeiten:

Diese Aktion ist auf Benutzer beschränkt, die einer der Gruppen "[Benutzer,](https://de.wiki.bluespice.com/w/index.php?title=Site:Benutzer&action=view) [Administratoren](https://de.wiki.bluespice.com/w/index.php?title=Site:Administratoren&action=view), editor" angehören.

Du kannst den Quelltext dieser Seite betrachten und kopieren.

== Wichtige Einstellungen == <section begin="training" />Sie müssen nicht jede Einstellung überprüfen. Es gibt sogar Einstellungen, deren Auswahl in BlueSpice keine Auswirkungen hat. Dies sind Standard Media-Wiki Einstellungen, die nicht in allen Wikis ein Ergebnis hervorrufen. Folgende Einstellungen sollten Sie jedoch überprüfen. Sie sind auf einzelnen Reitern organisiert: \* '''Benutzerdaten:''' Alle Daten überprüfen und anpassen \* '''Bearbeiten:''' Standard-Zeitraum für Erinnerungen \* '''Beobachtungsliste:''' Automatische Beobachtungen \* '''Benachrichtigungen:''' Alle Benachrichtigungseinstellungen anpassen <section end=" training" />

Zurück zur Seite [Benutzereinstellungen](#page-31-0).

<span id="page-31-0"></span>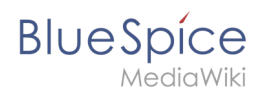

### **4.1 Einstellungen**

Du bist aus dem folgenden Grund nicht berechtigt, diese Seite bearbeiten:

Diese Aktion ist auf Benutzer beschränkt, die einer der Gruppen "[Benutzer,](https://de.wiki.bluespice.com/w/index.php?title=Site:Benutzer&action=view) [Administratoren](https://de.wiki.bluespice.com/w/index.php?title=Site:Administratoren&action=view), editor" angehören.

Du kannst den Quelltext dieser Seite betrachten und kopieren.

== Wichtige Einstellungen == <section begin="training" />Sie müssen nicht jede Einstellung überprüfen. Es gibt sogar Einstellungen, deren Auswahl in BlueSpice keine Auswirkungen hat. Dies sind Standard Media-Wiki Einstellungen, die nicht in allen Wikis ein Ergebnis hervorrufen. Folgende Einstellungen sollten Sie jedoch überprüfen. Sie sind auf einzelnen Reitern organisiert: \* '''Benutzerdaten:''' Alle Daten überprüfen und anpassen \* '''Bearbeiten:''' Standard-Zeitraum für Erinnerungen \* '''Beobachtungsliste:''' Automatische Beobachtungen \* '''Benachrichtigungen:''' Alle Benachrichtigungseinstellungen anpassen <section end=" training" />

Zurück zur Seite [Benutzereinstellungen](#page-31-0).

<span id="page-32-0"></span>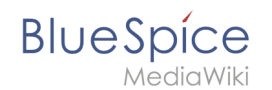

### **4.2 Datenschutzzentrale**

Du bist aus dem folgenden Grund nicht berechtigt, diese Seite bearbeiten:

Diese Aktion ist auf Benutzer beschränkt, die einer der Gruppen "[Benutzer,](https://de.wiki.bluespice.com/w/index.php?title=Site:Benutzer&action=view) [Administratoren](https://de.wiki.bluespice.com/w/index.php?title=Site:Administratoren&action=view), editor" angehören.

Du kannst den Quelltext dieser Seite betrachten und kopieren.

===Geschäftsbedingungen akzeptieren=== Wenn sich ein Benutzer zum ersten Mal im Wiki anmelden möchte, müssen während des Anmeldevorgangs die Geschäftsbedingungen und die Datenschutzerklärung akzeptiert werden. Wenn eine dieser Seiten noch nicht existiert, wird der zugehörige Link in rot als sogenannter Redlink angezeigt. Ein Administrator kann die Seite direkt über diesen Link anlegen. [[Datei:Handbuch: Nutzungsbedingungen.png|alternativtext=Nutzungsbedingungen akzeptieren|zentriert|mini|350x350px|Nutzungsbedingungen akzeptieren]]

Zurück zur Seite [Handbuch:Erweiterung/BlueSpicePrivacy](#page-32-0).

<span id="page-33-0"></span>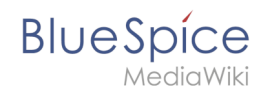

### **4.3 Persönliche Navigation**

Du bist aus dem folgenden Grund nicht berechtigt, diese Seite bearbeiten:

Diese Aktion ist auf Benutzer beschränkt, die einer der Gruppen "[Benutzer,](https://de.wiki.bluespice.com/w/index.php?title=Site:Benutzer&action=view) [Administratoren](https://de.wiki.bluespice.com/w/index.php?title=Site:Administratoren&action=view), editor" angehören.

Du kannst den Quelltext dieser Seite betrachten und kopieren.

== Benutzerwerkzeuge == Diese Links werden immer angezeigt und können nicht angepasst werden. Sie führen zu Spezialseiten, die Informationen gefiltert für das eigene Benutzerkonto anzeigen. \* [[Referenz: UnifiedTaskOverview|Aufgaben]] \* [[Handbuch:Erweiterung/BlueSpiceWatchlist|Beobachtungsliste]] \* [[Handbuch:Erweiterung/BlueSpiceReminder|Erinnerungen]] \* Beiträge \* [[Handbuch:Erweiterung /BlueSpicePageAssignments|Zuweisungen]] \* [[Handbuch:Erweiterung/BlueSpicePrivacy /Verwaltung|Datenschutzzentrale]] \* [[Handbuch:Erweiterung/BlueSpiceSocialProfile|Profil]] \* [[Benachrichtigungen]] \* [[Handbuch:Erweiterung/BlueSpiceDashboards|Benutzer-Dashboard]] \* [[Handbuch: Benutzereinstellungen|Einstellungen]] <br />
<section begin="training" /> <br /> </a>{{Box Links|Thema1=[[Referenz: BlueSpiceUserSidebar]]}}<br />{{Translation}} \_\_INHALTSVERZEICHNIS\_ERZWINGEN\_ [[Category: **Personalisierungll** 

Zurück zur Seite [Handbuch:Erweiterung/BlueSpiceUserSideBar.](#page-33-0)

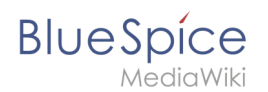

### **5 Konzepte**

Du bist aus dem folgenden Grund nicht berechtigt, diese Seite bearbeiten:

Diese Aktion ist auf Benutzer beschränkt, die einer der Gruppen "[Benutzer,](https://de.wiki.bluespice.com/w/index.php?title=Site:Benutzer&action=view) [Administratoren](https://de.wiki.bluespice.com/w/index.php?title=Site:Administratoren&action=view), editor" angehören.

Du kannst den Quelltext dieser Seite betrachten und kopieren.

=== Inhaltsseiten === Inhaltsseiten sind alle bearbeitbaren Wiki-Seiten. Hierunter fallen Wikiseiten, Kategorieseiten und Dateiseiten. Neben den Inhaltsseiten gibt es zahlreiche Spezialseiten, die nicht von Benutzern bearbeitet werden können. Diese Spezialseiten sind wichtiger für die Pflege des Wikis.

Zurück zur Seite [Handbuch:Wiki-Seiten-Modell.](#page-35-0)

<span id="page-35-0"></span>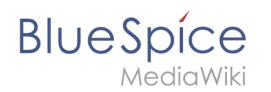

### **5.1 Seite**

Du bist aus dem folgenden Grund nicht berechtigt, diese Seite bearbeiten:

Diese Aktion ist auf Benutzer beschränkt, die einer der Gruppen "[Benutzer,](https://de.wiki.bluespice.com/w/index.php?title=Site:Benutzer&action=view) [Administratoren](https://de.wiki.bluespice.com/w/index.php?title=Site:Administratoren&action=view), editor" angehören.

Du kannst den Quelltext dieser Seite betrachten und kopieren.

=== Inhaltsseiten === Inhaltsseiten sind alle bearbeitbaren Wiki-Seiten. Hierunter fallen Wikiseiten, Kategorieseiten und Dateiseiten. Neben den Inhaltsseiten gibt es zahlreiche Spezialseiten, die nicht von Benutzern bearbeitet werden können. Diese Spezialseiten sind wichtiger für die Pflege des Wikis.

Zurück zur Seite [Handbuch:Wiki-Seiten-Modell.](#page-35-0)
<span id="page-36-0"></span>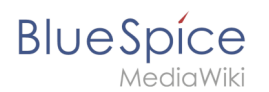

### **5.2 Namensraum**

Du bist aus dem folgenden Grund nicht berechtigt, diese Seite bearbeiten:

Diese Aktion ist auf Benutzer beschränkt, die einer der Gruppen "[Benutzer,](https://de.wiki.bluespice.com/w/index.php?title=Site:Benutzer&action=view) [Administratoren](https://de.wiki.bluespice.com/w/index.php?title=Site:Administratoren&action=view), editor" angehören.

Du kannst den Quelltext dieser Seite betrachten und kopieren.

===Merkmale von Namensräumen=== \*'''Rechteverwaltung''': <br />Jedem Namensraum können unterschiedliche Benutzerrechte zugewiesen werden. In einem internen Wiki ist das ein häufiger Grund, einen Namensraum anzulegen.<br /> \*'''Aktivierung von Funktionen:'" <br />In jedem Namensraum können unterschiedliche Funktionen aktiviert werden (z.B.,[[Handbuch:Erweiterung/FlaggedRevs|Freigabefunktion]] oder [[Handbuch:Erweiterung/BlueSpiceReadConfirmation|Lesebestätigung]]). <br />\*'"Suchfunktion'": <br /> der Suche kann der Suchbereich auf einzelne Namensräume eingegrenzt werden (Namensraumfilter).<br /> \*'''Ein Namensraum pro Seite''': <br />Eine Seite kann nur einem einzigen Namensraum zugeordnet werden. Der gleiche Seitenname in einem anderen Namensraum erstellt eine neue Seite.<br /> \*"'Flache Struktur'": <br />br />Ein Namensraum kann keine untergeordneten Namensräume besitzen.<br /> \*'''Verknüpfung mit Dateien''': <br />Hochgeladene Dateien können einem Namensraum zugeordnet sein und werden somit entsprechend verrechtet.

Zurück zur Seite [Handbuch:Das Konzept der Namensräume](#page-36-0).

<span id="page-37-0"></span>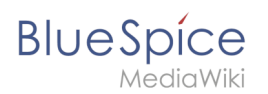

# **5.3 Wikitext**

Du bist aus dem folgenden Grund nicht berechtigt, diese Seite bearbeiten:

Diese Aktion ist auf Benutzer beschränkt, die einer der Gruppen "[Benutzer,](https://de.wiki.bluespice.com/w/index.php?title=Site:Benutzer&action=view) [Administratoren](https://de.wiki.bluespice.com/w/index.php?title=Site:Administratoren&action=view), editor" angehören.

Du kannst den Quelltext dieser Seite betrachten und kopieren.

== Hilfeseiten zur Quelltextbearbeitung == Da die meisten Funktionen der Quelltextbearbeitung - wie z.B. die Formatierung mit Wikitext - direkt aus MediaWiki stammen, sind diese Funktionen auf mediawiki.org dokumentiert. Anbei finden Sie eine Auswahl von Hilfeseiten zum Thema Quelltextbearbeitung: {| class=" wikitable" style="width:100%;" |+ ! style="width:200px;" |Thema !Hilfeseite |- | style="width:200px;" |Wikitext |Allgemeine Info zur Formatierung mit Wikitext https://www.mediawiki.org/wiki/Help:Formatting/de |- | style=" width:200px;" |Links |Links einbinden https://www.mediawiki.org/wiki/Help:Links/de |- | style="width:200px;" |Bilder |Bilder einbinden https://www.mediawiki.org/wiki/Help:Images/de |- | style="width:200px;" |Magische Wörter |Magische Wörter sind Textfolgen, die Mediawiki mit einem Rückgabewert oder einer Funktion verknüpft. Auch diese sind ein Beispiel für Wikitext. https://www.mediawiki.org/wiki/Help:Magic\_words/de |- | style="width:200px;" |Parser-Funktionen |Über parser-Funktionen lassen sich einfache logische Abfragen, z.B. in Vorlagen einfügen. https://www.mediawiki.org/wiki/Help:Extension:ParserFunctions/de |}

Zurück zur Seite [Handbuch:Wikitext.](#page-37-0)

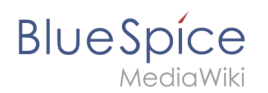

## **5.4 Magisches Wort**

Du bist aus dem folgenden Grund nicht berechtigt, diese Seite bearbeiten:

Diese Aktion ist auf Benutzer beschränkt, die einer der Gruppen "[Benutzer,](https://de.wiki.bluespice.com/w/index.php?title=Site:Benutzer&action=view) [Administratoren](https://de.wiki.bluespice.com/w/index.php?title=Site:Administratoren&action=view), editor" angehören.

Du kannst den Quelltext dieser Seite betrachten und kopieren.

==Tags einfügen {{Bsvs|bsvTo=4.2.x}}== {{Textbox|boxtype=important|header=Magische Wörter sind nur bis BlueSpice 4.2. verfügbar. Ab 4.3 werden sie durch [[Handbuch:Erweiterung/ContentDroplets|Content Droplets]] ersetzt.|text=|icon=yes}} Klicken Sie im Bearbeitungsmodus auf ''Einfügen'' und wählen Sie ''Magisches Wort'' aus dem Dropdown-Menü. [[Datei:Handbuch:VE-insert-magicwordDE.png|alternativtext=Magische Wörter einfügen|zentriert|mini|200x200px|Magische Wörter einfügen]] Sobald ein Eintrag in der Liste links ausgewählt ist, wird rechts eine Beschreibung mit Verwendungsbeispielen angezeigt. <br />
[[File:InsertMagic2a. png|thumb|Ein Tag oder Magisches Wort auswählen|zentriert|650x650px|verweis=Special:FilePath /InsertMagic2a.png]] Nachdem Sie das ausgewählte Magische Wort eingefügt haben, können Sie auf der Wikiseite selbst weitere Parameter setzen. Die Infos hierzu finden Sie auf den Hilfeseiten der einzelnen Erweiterungen (siehe[[Handbuch:MagicWords#Verwandte Themen|Verwandte Themen]]). {{Hinweisbox|boxtype=Hinweis|icon=|Note text=Nicht alle magischen Wörter können über den visuellen Editor eingefügt werden. Weitere [[Handbuch:MagicWords/Liste|magische Wörter]] können direkt im Quelltextmodus eingefügt werden.|bgcolor=}}

Zurück zur Seite [Handbuch:MagicWords.](#page-71-0)

<span id="page-39-0"></span>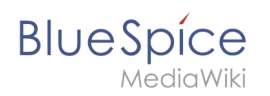

# **6 Inhaltsorganisation**

Bitte [anmelden,](#page-39-0) um Seiten bearbeiten zu können.

Zurück zur Seite [Handbuch:Inhaltsorganisation.](#page-39-0)

<span id="page-40-0"></span>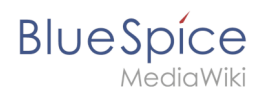

# **6.1 Kategorie**

Du bist aus dem folgenden Grund nicht berechtigt, diese Seite bearbeiten:

Diese Aktion ist auf Benutzer beschränkt, die einer der Gruppen "[Benutzer,](https://de.wiki.bluespice.com/w/index.php?title=Site:Benutzer&action=view) [Administratoren](https://de.wiki.bluespice.com/w/index.php?title=Site:Administratoren&action=view), editor" angehören.

Du kannst den Quelltext dieser Seite betrachten und kopieren.

==Merkmale== \*'''Kategorienbaum:''' Kategorien können unter Hauptkategorien organisiert werden. \*'''Tagging ("Verschlagwortung")''': Kategorien können genutzt werden, um Seiten spontan zu "verschlagworten". \*'''Kategoriensystem:''' Über die Kategorienverwaltung lassen sich Kategorien systematisch anlegen und von allen Benutzern verwendet werden. \*'''Mehrere Kategorien pro Seite''': Eine Seite kann mehreren Kategorien zugeordnet werden. \*'''Unabhängig von Namensräumen''': Kategorien sind immer im gesamten Wiki gültig. \*'''Seitenabfragen: '''Kategorien sind für Erweiterungen wie [[Handbuch:Erweiterung /BlueSpiceSmartList|Smartlist]] oder Semantic Mediawiki nützlich, da sie als Abfrage-Filter verfügbar sind.

Zurück zur Seite [Handbuch:Kategorien erstellen und nutzen.](#page-40-0)

<span id="page-41-0"></span>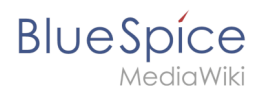

# **6.2 Unterseite**

Du bist aus dem folgenden Grund nicht berechtigt, diese Seite bearbeiten:

Diese Aktion ist auf Benutzer beschränkt, die einer der Gruppen "[Benutzer,](https://de.wiki.bluespice.com/w/index.php?title=Site:Benutzer&action=view) [Administratoren](https://de.wiki.bluespice.com/w/index.php?title=Site:Administratoren&action=view), editor" angehören.

Du kannst den Quelltext dieser Seite betrachten und kopieren.

==Eine Unterseite erstellen== Um eine Unterseite zu erstellen, wird diese einfach mit Schrägstrich ohne Leerzeichen an den Seitennamen angehängt. Unterseiten können wiederum Unterseiten besitzen: <pre>Installationsanleitung/Systemvorbereitung Installationsanleitung/Systemvorbereitung/Windows Installationsanleitung/Systemvorbereitung/Windows/IIS</pre> {{Hinweisbox|boxtype=Hinweis|Note text=Da MediaWiki Schrägstriche als Unterseiten interpetiert, können in Seitennamen keine Schrägstriche verwendet werden.}}

Zurück zur Seite [Unterseiten erstellen.](#page-41-0)

<span id="page-42-0"></span>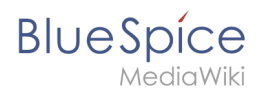

# **6.3 Seitenlisten**

Du bist aus dem folgenden Grund nicht berechtigt, diese Seite bearbeiten:

Diese Aktion ist auf Benutzer beschränkt, die einer der Gruppen "[Benutzer,](https://de.wiki.bluespice.com/w/index.php?title=Site:Benutzer&action=view) [Administratoren](https://de.wiki.bluespice.com/w/index.php?title=Site:Administratoren&action=view), editor" angehören.

Du kannst den Quelltext dieser Seite betrachten und kopieren.

===Ausgabe als Inhaltsverzeichnis=== <syntaxhighlight> {{#ask: [[:+]][[Modification date::+]] |format=category |limit=12 }} </syntaxhighlight> {{#ask: [[:+]][[Modification date::+]] |format=category |limit=12 }}

Zurück zur Seite [SMW-Abfragen.](#page-42-0)

<span id="page-43-0"></span>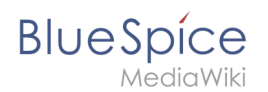

### **6.4 Vorlagen nutzen**

Du bist aus dem folgenden Grund nicht berechtigt, diese Seite bearbeiten:

Diese Aktion ist auf Benutzer beschränkt, die einer der Gruppen "[Benutzer,](https://de.wiki.bluespice.com/w/index.php?title=Site:Benutzer&action=view) [Administratoren](https://de.wiki.bluespice.com/w/index.php?title=Site:Administratoren&action=view), editor" angehören.

Du kannst den Quelltext dieser Seite betrachten und kopieren.

==Eigenschaften einer Vorlage== Merkmale einer Vorlage:<!-- Übertragen in Schulungsunterlagen! --> <section begin="training" /> \*[[Datei:Handbuch:vorlage-beispiel.png|alternativtext=Quelltextansicht einer eingebundenen Vorlage|mini|400x400px|Quelltextansicht einer eingebundenen Vorlage]]ermöglicht das Einfügen von wiederverwendbaren Inhalten mit einem Platzhalter (Transklusion) \*befindet sich normalerweise im Namensraum "Vorlage" \*kann Parameter haben \*enthält oft Logik \*wird verwendet, um ein "Look and Feel" beizubehalten <section end="training" />

Zurück zur Seite [Handbuch:Vorlagen.](#page-43-0)

<span id="page-44-0"></span>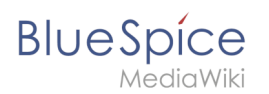

## **7 Bücher erstellen**

Du bist aus dem folgenden Grund nicht berechtigt, diese Seite bearbeiten:

Diese Aktion ist auf Benutzer beschränkt, die einer der Gruppen "[Benutzer,](https://de.wiki.bluespice.com/w/index.php?title=Site:Benutzer&action=view) [Administratoren](https://de.wiki.bluespice.com/w/index.php?title=Site:Administratoren&action=view), editor" angehören.

Du kannst den Quelltext dieser Seite betrachten und kopieren.

==Ein Buch erstellen== Bücher werden auf der Seite ''Spezial:Bücherverwaltung'' erstellt. Diese Seite ist über den Link ''Verwaltung > Bücher'' im Menü [[Handbuch:Erweiterung/BlueSpiceDiscovery|Globale Aktionen]] erreichbar. [[Datei:Handbuch:bookshelf-verwaltung.

png|alternativtext=Bücherverwaltung|zentriert|mini|650x650px|Bücherverwaltung]] <span><br /></span> Um ein neues Buch zu erstellen: #'''Klicken''' Sie die <code>+</code>-Schaltfläche'. #'''Geben''' Sie einen ''Buchtitel'' ein. #'''Wählen''' Sie als ''Art des Buches'' "Allgemeine Bücher".[[Datei:Handbuch:buch erstellen. png|alternativtext=Buch erstellen|mini|550x550px|Buch erstellen|ohne]] #'''Klicken''' Sie auf ''Fertig''. Die Bearbeitungsseite des Buches wird nun geladen. {{Hinweisbox|boxtype=Wichtig|icon=|Note text=Das Buch wird erst im Wiki angelegt, wenn mindestens eine Seite im Buch gespeichert wurde.|bgcolor=}} === Seiten hinzufügen === Sie befinden sich nun im Bearbeitungsmodus des Buches. [[Datei:Handbuch:bookshelfschaltflächen.

png|alternativtext=Bearbeitungsschaltflächen|zentriert|mini|200x200px|Bearbeitungsschaltflächen]] #'''Klicken''' Sie die ''Plus-''Schaltfläche (1). Es öffnet sich ein Dialogfenster. #'''Suchen Sie''' nach einer Seite im Wiki und wählen Sie die gewünschte Seite aus. Soll in der Buchnavigation ein anderer Name angezeigt werden so können Sie ienen Anzeigetitle angeben (optional). #'''Klicken''' Sie ''Fertig''. # '''Fügen''' Sie weitere Seiten '''hinzu'''. # '''Klicken''' Sie auf den Pfeil in der ''Speichern''-Schaltfläche und wählen Sie ''Speichern und Kapitelnavigation in die Seite einfügen.'' Dieser Vorgang fügt in den Quelltext aller Wikiseiten des Buches das ''bookshelf''-Tag ein. Hierdurch werden die Seiten entsprechend neu versioniert.[[Datei:Handbuch:bookshelfspeichern.png|alternativtext=Buchseiten speichern|zentriert|mini|400x400px|Buchseiten speichern]] {{Hinweisbox|boxtype=Tipp|icon=|Note text=Sie können auf einen Seitentitel klicken, bevor Sie eine neue Seite erstellen. Diese wird dann als Unterkapitel eingefügt. Nachträglich können Sie Seiten über Drag & Drop mit der Maus in die gewünschte Position schieben.|bgcolor=}} Das Buch wird nun im Bücherregal des Wikis angezeigt. Das Bücherregal ist über die Einstiegslinks in der Hauptnavigation erreichbar.

{{Hinweisbox|boxtype=Hinweis|icon=|Note text=Es gibt keine Möglichkeit, direkt vom Bücherregal in die Bücherverwaltung zu wechseln.|bgcolor=}} ===Massenhinzufügen von Seiten=== Wenn Sie alle Seiten aus einer Kategorie oder alle Unterseiten einer Seite gesammelt in das Buch einfügen möchten, können Sie die Schaltfläche ''Massenhinzufügen'' (2) verwenden. Mit dieser wird ein Dialogfenster geöffnet, der verschiedene Kriterien zur Auswahl von Seiten enthält: \*Alle Seiten einer Kategorie hinzufügen: Hierbei werden auch Seiten aus dem Datei-Namensraum eingefügt, wenn diese der Kategorie zugeordnet sind.+ \*Alle Unterseiten einer bestimmten Seite hinzufügen. \*Aus einer Seitensammlung hinzufügen: Seitensammlungen sind Seitenlisten im MediaWiki-Namensraum, die normalerweise über exportierte [[Handbuch:Erweiterung

/ExtendedSearch|Suchergebnisse]] erstellt werden. Nachdem Sie die gewünschten Seiten zum Buch hinzugefügt haben, klicken Sie auf ''Speichern''. Nun haben Sie eine Wikiseite im Namensraum ''Buch''. Die Seite stellt nun das Inhaltsverzeichnis der im Buch enthaltenen Wikiseiten bereit.

Zurück zur Seite [Handbuch:Erweiterung/BlueSpiceBookshelf](#page-44-0).

<span id="page-45-0"></span>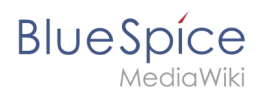

# **8 Qualität sichern**

Du bist aus dem folgenden Grund nicht berechtigt, diese Seite bearbeiten:

Diese Aktion ist auf Benutzer beschränkt, die einer der Gruppen "[Benutzer,](https://de.wiki.bluespice.com/w/index.php?title=Site:Benutzer&action=view) [Administratoren](https://de.wiki.bluespice.com/w/index.php?title=Site:Administratoren&action=view), editor" angehören.

Du kannst den Quelltext dieser Seite betrachten und kopieren.

==Qualitätswerkzeuge== [[Datei:Handbuch:qualitätsmanagement.png|alternativtext=Screenshot of quality tools on the user interface|zentriert|mini|750x750px|(1) Seitenfreigabe, (2) Workflows, (3) Aktualität, (4) Erinnerung, (5) Zuweisung, (6) Seiteninformationen, (7) IMS Vorlage]] ===BlueSpice free=== \*Zuweisung (5) \*Seiteninformationen (6) === BlueSpice pro=== \*Freigabe (1) \*Workflow (2) \*Aktualität (3) \*Erinnerung (4) \*Zuweisung (5) \*Seiteninformationen (6) {{Hinweisbox|boxtype=Hinweis|icon=|Note text=Zur formalen Unterstützung der Dokumentenlenkung eignen sich zusätzlich die [[Vorlagen\_Download/IMS\_Dokumente|IMS Vorlagen]] zur Erstellung prozessbezogener Wikiseiten.|bgcolor=}}

Zurück zur Seite [Handbuch:Qualitätsmanagement.](#page-45-0)

<span id="page-46-0"></span>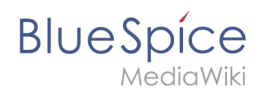

## **8.1 Freigabe**

Du bist aus dem folgenden Grund nicht berechtigt, diese Seite bearbeiten:

Diese Aktion ist auf Benutzer beschränkt, die einer der Gruppen "[Benutzer,](https://de.wiki.bluespice.com/w/index.php?title=Site:Benutzer&action=view) [Administratoren](https://de.wiki.bluespice.com/w/index.php?title=Site:Administratoren&action=view), editor" angehören.

Du kannst den Quelltext dieser Seite betrachten und kopieren.

===Bestehende Seiten=== Wenn die ''Freigabe'' für einen Namensraum aktiviert wurde, werden alle bereits bestehenden Seiten im Namensraum in den Entwurfsmodus versetzt. Die Seiten sind nun alle im Status ''Erstentwurf.''[[Datei:Handbuch:flaggedrevs-erstentwurf.

png|zentriert|300x300px|mini|Erstentwurf|alternativtext=Erstentwurf]]Auf jeder Seite mit Freigabefunktion wird der Seitenstatus standardmäßig im Titelbereich angezeigt. Über die [[Handbuch:Erweiterung /BlueSpiceConfigManager#Positionierung von Skin-Elementen|Konfigurationsverwaltung]] läßt sich die Ansicht alternativ unterhalb des Seiteninhalts verschieben.

Zurück zur Seite [Handbuch:Erweiterung/ContentStabilization](#page-46-0).

<span id="page-47-0"></span>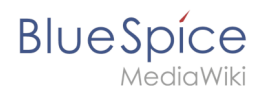

## **8.2 Workflow**

Du bist aus dem folgenden Grund nicht berechtigt, diese Seite bearbeiten:

Diese Aktion ist auf Benutzer beschränkt, die einer der Gruppen "[Benutzer,](https://de.wiki.bluespice.com/w/index.php?title=Site:Benutzer&action=view) [Administratoren](https://de.wiki.bluespice.com/w/index.php?title=Site:Administratoren&action=view), editor" angehören.

Du kannst den Quelltext dieser Seite betrachten und kopieren.

#### **Bearbeiten von Benutzerhandbuch**

# **BlueSpice**

MediaWiki

==Standard Workflows== Alle Begutachtungsworkflows beginnen mit der Eingabe der Workflow-Einstellungen durch einen Benutzer (Workflow-Initiator) und resultieren in vorgegebenen Worfklow-Aktivitäten. === Freigabe === '''Zweck:''' Freigabe einer Entwurfsseite durch einen Benutzer mit Freigaberechten. Dieser Workflow macht nur Sinn, wenn auf einer Seite die [[Referenz:FlaggedRevs|Freigabe-Funktion]] aktiviert ist. '''Workflow-Instanzen:''' Es kann immer nur ein Freigabe-Worfklow pro Seite laufen. [[Datei:Handbuch:bpmn-SingleUserApproval.svg|verweis=https://bs4-de.wiki.bluespice.com/wiki/Datei:Handbuch:bpmn-SingleUserApproval.svglalternativtext=BMMN Diagramm des Freigabe Worfklows. |zentriert|mini|750x750px|BMMN Diagramm des Freigabe Worfklows.]] {| class="wikitable" style="width:100%;" ! style="width:150px;" |Aktivität !Beschreibung |- | style="width:150px;" |CollectData |Im ersten Workflow-Schritt werden die Einstellungen des Worfklows vorgenommen: \* ''Benutzer:'' Benutzer, der die Begutachtung durchführen soll. \* ''Anweisungen:'' Eine Mitteilung an den Benutzer oder die Benutzergruppe zur Durchführung der Begutachtung. \* ''Reportempfänger:'' An diese Email-Adresse wird beim Abschluss der Begutachtung ein Email-Report mit den Resultaten gesendet. Wird hier ein Benutzername angegeben, so muss in der Benutzerverwaltung eine Email-Adresse hinterlegt sein, damit der Report versendet werden kann. |- | style=" width:150px;" |PageCheckout |Die Seitenbearbeitung ist nun gesperrt (auch für die freigebende Person). |- | style="width:150px;" |UserVote |Der zugewiesene Benutzer führt eine Abstimmung durch und akzeptiert die Seite oder lehnt sie ab. Alternativ kann die Aufgabe delegiert werden. Bei einer Ablehnung wird der nächste Schritt (ApprovePage) übersprungen. Die Abstimmung löst eine Email an den Initiator aus. |- | style="width: 150px;" |ApprovePage |Bei einer Zustimmung wird die Seite freigegeben. |- | style="width:150px;" |SendMail |Eine Email-Report wird an die angegebene Email-Adresse versandt. |- | style="width:150px;" |PageCheckin |Die Seite wird abschließend entsperrt. |} <span><br />br /></span> {{Icon|bi bi-arrow-right-circle|||}} [https://github. com/wikimedia/mediawiki-extensions-BlueSpiceDistributionConnector/blob/4.2.6/workflow/UserApproval.bpmn BPMN ansehen] === Qualitätsgesicherte Bearbeitung === '''Zweck:''' Freigabe einer Entwurfsseite nach dem "4-Augen-Prinzip". '''Workflow-Instanzen:''' Es kann immer nur ein Freigabe-Workflow pro Seite laufen. [[Datei: Handbuch:bpmn-ExpertDocControl.svg|verweis=https://bs4-de.wiki.bluespice.com/wiki/Datei:Handbuch:bpmn-ExpertDocControl.svg|alternativtext=BPMN Diagramm des Workflows "Qualitätsgesicherte Bearbeitung" |zentriert|mini|550x550px|BPMN Diagramm des Workflows "Qualitätsgesicherte Bearbeitung"]] {| class=" wikitable" style="width:100%;" ! style="width:150px;" |Aktivität !Beschreibung |- | style="width:150px;" |CollectData |Im ersten Workflow-Schritt werden die Einstellungen des Worfklows vorgenommen: \* ''Benutzer:'' Benutzer der eine Begutachtung durchführen soll. Es müssen drei Benutzer angegeben werden: '''Bearbeiter''' (keine Rechteprüfung)''',''' '''Begutachter''' (keine Rechteprüfung)''', Freigabeberechtigter''' (Freigaberechte werden geprüft)) \* ''Anweisungen:'' Eine Mitteilung an die Benutzer, damit diese die Aufgabe verstehen. \* ''Reportempfänger:'' An diese Email-Adresse wird beim Abschluss der Begutachtung ein Email-Report mit den Resultaten gesendet. Wird hier ein Benutzername angegeben, so muss in der Benutzerverwaltung eine Email-Adresse hinterlegt sein, damit der Report versendet werden kann. |- | style="width:150px;" |PageCheckout |Die Seite wird für die anstehende Abstimmung zur Bearbeitung für Wikibenutzer gesperrt. Nur der '''Bearbeiter''' (1. Workflow-Teilnehmer) kann die Seite während des Checkouts bearbeiten. Während der '''Begutachter''' (2. Workflow-Teilnehmer) seine Aufgabe durchführt, ist der Workflow noch immer für den Bearbeiter ausgecheckt (für den Fall, dass der Begutachter eine weitere Bearbeitung anfordert). |- | style="width:150px;" |EditPage |Der zugewiesene '''Bearbeiter''' kann die Seite bearbeiten und die Aufgabe abschließen. |- | style="width:150px;" |UserVote |Nachdem der '''Bearbeiter-'''Schritt abgeschlossen ist, kann der '''Begutachter''' die Seite bearbeiten und eine Stimme abgeben. Alternativ kann die Aufgabe delegiert werden. Wenn die Abstimmung positiv ist (=akzeptiert), wird der Workflow fortgesetzt. Wenn der Begutachter ablehnt, geht der Workflow zurück zum '''Bearbeiter'''. Die Abstimmung löst eine Email an den Initiator aus. |- | style="width:150px;" |PageCheckin |Nachdem der Begutachter akzeptiert hat, wird die Seite eingecheckt und der Workflow wird fortgesetzt. |- | style="width:150px;" |PageCheckout |In diesem Schritt wird die Seite für die Bearbeitung gesperrt. Der '''Freigabeberechtigte''' kann die Seite nicht ändern, muss jedoch die Workflow-Aufgabe abschließen oder

delegieren. |- | style="width:150px;" |ApprovePage |Nachdem der '''Freigabeberechtigte''' die zugewiesene Aufgabe abgeschlossen hat, wird die Seite vom Status "Entwurf" auf "freigegeben" gesetzt, wenn sich die Seite im Status "Entwurf" befand (nur wenn der '''Freigabeberechtigte''' die Seite akzeptiert hat). Wenn nicht, wird dieser Schritt übersprungen. |- | style="width:150px;" |SendMail |Eine Email-Report wird an die angegebene Email-Adresse versandt. |- | style="width:150px;" |PageCheckin |Die Seite wird abschließend entsperrt. |} <span><br />>/span> {{Icon|bi bi-arrow-right-circle|||}} [https://github.com/wikimedia/mediawiki-extensions-BlueSpiceDistributionConnector/blob/4.2.6/workflow/DocumentControl.bpmn BPMN ansehen] === Gruppenfeedback === '''Zweck:''' Einholen von Feedback von einer Benutzergruppe. Die Gruppe muss in der Gruppenverwaltung angelegt sein. '''Workflow-Instanzen:''' Es können unabhängig voneinander mehrere Feedback-Worfklows gleichzeitig auf einer Seite laufen. [[Datei:Handbuch:bpmn-GroupFeedback.. svg|verweis=https://bs4-de.wiki.bluespice.com/wiki/Datei:Handbuch:bpmn-GroupFeedback.. svg|alternativtext=BPMN Diagramm des Workflows "Gruppen-Feedback"|zentriert|mini|450x450px|BPMN Diagramm des Workflows "Gruppen-Feedback"]] {| class="wikitable" style="width:100%;" ! style="width:150px;" |Aktivität !Beschreibung |- | style="width:150px;" |CollectData |Im ersten Workflow-Schritt werden die Einstellungen des Worfklows vorgenommen: \* ''Benutzer:'' Benutzer (oder Gruppe, die in der

#### **Bearbeiten von Benutzerhandbuch**

# **BlueSpice**

MediaWiki

Einstellungen des Worfklows vorgenommen: \* ''Benutzer:'' Benutzer (oder Gruppe, die in der Gruppenverwaltung angelegt ist), die die Begutachtung durchführen soll(en). \* ''Anweisungen:'' Eine Mitteilung an den Benutzer oder die Benutzergruppe zur Durchführung der Begutachtung. \* ''Reportempfänger:'' An diese Email-Adresse wird beim Abschluss der Begutachtung ein Email-Report mit den Resultaten gesendet. Wird hier ein Benutzername angegeben, so muss in der Benutzerverwaltung eine Email-Adresse hinterlegt sein, damit der Report versendet werden kann. |- | style="width:150px;" |GroupFeedback |Alle Benutzer in der zugewiesenen Gruppe geben über ein Kommentarfeld ein Feedback ab. Hierbei handelt es sich um einen parallelen Workflow, das heißt, die Reihenfolge der Rückmeldungen ist egal. |- | style="width:150px;" |SendMail |Eine Email-Report wird an die angegebene Email-Adresse versandt. |} <span><br />>/> /></span> {{Icon|bi bi-arrowright-circle|||}} [https://github.com/wikimedia/mediawiki-extensions-Workflows/blob/4.1.1/workflow /GroupFeedback.bpmn BPMN ansehen] === Feedback === '''Zweck:''' Einholen von Feedback eines einzelnen Benutzers zu einer Seite. '''Workflow-Instanzen:''' Es können unabhängig voneinander mehrere Feedback-Worfklows gleichzeitig auf einer Seite laufen. [[Datei:Handbuch:bpmn-UserFeedback.svg|verweis=https://bs4 de.wiki.bluespice.com/wiki/Datei:Handbuch:bpmn-UserFeedback.svg|alternativtext=BPMN Diagramm des Feedback Worfklows|zentriert|mini|500x500px|BPMN Diagramm des Feedback-Worfklows]] {| class="wikitable" style="width:100%;" ! style="width:150px;" |Aktivität !Beschreibung |- | style="width:150px;" |CollectData |Im ersten Workflow-Schritt werden die Einstellungen des Worfklows vorgenommen: \* ''Benutzer:'' Benutzer (oder Gruppe, die in der Gruppenverwaltung angelegt ist), die die Begutachtung durchführen soll(en). \* ''Anweisungen:'' Eine Mitteilung an den Benutzer oder die Benutzergruppe zur Durchführung der Begutachtung. \* ''Reportempfänger:'' An diese Email-Adresse wird beim Abschluss der Begutachtung ein Email-Report mit den Resultaten gesendet. Wird hier ein Benutzername angegeben, so muss in der Benutzerverwaltung eine Email-Adresse hinterlegt sein, damit der Report versendet werden kann. |- | style="width:150px;" |UserFeedback |Der zugewiesene Benutzer gibt über ein Kommentarfeld ein Feedback ab. |- | style="width: 150px;" |SendMail |Eine Email-Report wird an die angegebene Email-Adresse versandt. |} <span><br />br /></ /span> {{Icon|bi bi-arrow-right-circle|||}} [https://github.com/wikimedia/mediawiki-extensions-Workflows/blob/4. 1.1/workflow/UserFeedback.bpmn BPMN ansehen]

Zurück zur Seite [Handbuch:Erweiterung/Workflows.](#page-47-0)

<span id="page-50-0"></span>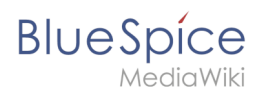

# **8.3 Aktualität**

Du bist aus dem folgenden Grund nicht berechtigt, diese Seite bearbeiten:

Diese Aktion ist auf Benutzer beschränkt, die einer der Gruppen "[Benutzer,](https://de.wiki.bluespice.com/w/index.php?title=Site:Benutzer&action=view) [Administratoren](https://de.wiki.bluespice.com/w/index.php?title=Site:Administratoren&action=view), editor" angehören.

Du kannst den Quelltext dieser Seite betrachten und kopieren.

== Übersichtsseite aller Seiten mit Ablaufdatum == Benutzer können alle Seiten, die ein Ablaufdatum haben auf der Seite ''Spezial:Veraltete Seiten'' anzeigen. Diese Seite kann auch vom oben beschriebenen Aktualitäts-Flyout über den Link ''Überblick über veraltete Seiten'' geladen werden. klicken. Benutzer können von hier das Ablaufdatum einer Seite löschen (x-Symbol) oder bearbeiten (Schraubschlüssel-Symbol). [[Datei:Handbuch: Veraltete Seiten.png|alternativtext=Veraltete Seiten (Übersicht)|zentriert|mini|650x650px|Veraltete Seiten (Übersicht)]]

Zurück zur Seite [Handbuch:Erweiterung/BlueSpiceExpiry.](#page-50-0)

<span id="page-51-0"></span>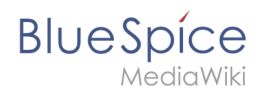

## **8.4 Erinnerung**

Du bist aus dem folgenden Grund nicht berechtigt, diese Seite bearbeiten:

Diese Aktion ist auf Benutzer beschränkt, die einer der Gruppen "[Benutzer,](https://de.wiki.bluespice.com/w/index.php?title=Site:Benutzer&action=view) [Administratoren](https://de.wiki.bluespice.com/w/index.php?title=Site:Administratoren&action=view), editor" angehören.

Du kannst den Quelltext dieser Seite betrachten und kopieren.

==Meine Erinnerungen== Benutzer können eine Liste ihrer eigenen Erinnerungen einsehen und verwalten. Die Liste kann über folgende Wege geladen werden. # Im Bearbeitungsfenster (siehe Abbildung oben) über die Schaltfläche ''Meine Erinnerungen.'' # Über das Benutzermenü > ''Benutzerwerkzeuge > Erinnerungen''. [[Datei: Handbuch:reminder-usermenu.png|alternativtext=Erinnerungen|zentriert|mini|450x450px|Erinnerungen]] Erinnerungen können hier bearbeitet (Schraubenschlüssel-Symbol) oder gelöscht werden (x-Symbol). [[Datei: Handbuch:reminder-myreminders.png|alternativtext=Erinnerungen verwalten|zentriert|mini|650x650px|Erinnerungen verwalten]]

Zurück zur Seite [Handbuch:Erweiterung/BlueSpiceReminder.](#page-51-0)

<span id="page-52-0"></span>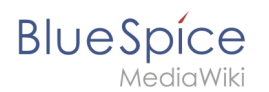

# **8.5 Zuweisung**

Du bist aus dem folgenden Grund nicht berechtigt, diese Seite bearbeiten:

Diese Aktion ist auf Benutzer beschränkt, die einer der Gruppen "[Benutzer,](https://de.wiki.bluespice.com/w/index.php?title=Site:Benutzer&action=view) [Administratoren](https://de.wiki.bluespice.com/w/index.php?title=Site:Administratoren&action=view), editor" angehören.

Du kannst den Quelltext dieser Seite betrachten und kopieren.

==Zuweisungsverwaltung== Benutzer mit Zuweisungsrechten (Rolle: reviewer) können auf der Seite ''Spezial: Zuweisungsverwaltung'' eine Liste aller Seiten einsehen, denen Benutzer oder Gruppen zugewiesen sind. Diese Seite kann über den Menüpunkt ''Verwaltung > Zuweisungen'' unter ''Globale Aktionen'' geladen werden. Hier können auch Zuordnungen bearbeitet und entfernt werden. Bearbeiten Sie die Zuordnung, indem Sie auf das Schraubenschlüssel-Symbol klicken, und löschen Sie die Zuordnung, indem Sie auf die Schaltfläche "X" klicken, wenn die Zuordnung ausgewählt ist. [[Datei:Handbuch:zuweisungen-verwaltung. png|alternativtext=Zuweisungsverwaltung|zentriert|mini|650x650px|Zuweisungsverwaltung]] === Mögliche Aktionen === Folgende Aktionen können ausgeführt werden: (1) Zuweisungen ändern (2) Zuweisungen löschen (3) Zuweisungslog und Lesebestätigungslog (falls aktiviert) einsehen (4) Lesebestätigung anfordern (falls aktiviert) [[Datei:Handbuch:zuweisungen-verwaltung-aktionen. png|alternativtext=Zuweisungsaktionen|zentriert|mini|159x159px|Zuweisungsaktionen]]

Zurück zur Seite [Handbuch:Erweiterung/BlueSpicePageAssignments.](#page-52-0)

<span id="page-53-0"></span>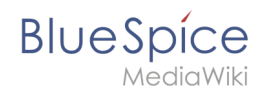

## **8.6 Seiteninformationen**

Du bist aus dem folgenden Grund nicht berechtigt, diese Seite bearbeiten:

Diese Aktion ist auf Benutzer beschränkt, die einer der Gruppen "[Benutzer,](https://de.wiki.bluespice.com/w/index.php?title=Site:Benutzer&action=view) [Administratoren](https://de.wiki.bluespice.com/w/index.php?title=Site:Administratoren&action=view), editor" angehören.

Du kannst den Quelltext dieser Seite betrachten und kopieren.

==Einstellungen== In der [[Handbuch:Erweiterung/BlueSpiceConfigManager|Konfigurationsverwaltung]] kann ein Intervall festgelegt werden, in dem die Seiteninformationen aktualisiert werden:[[Datei:Handbuch: ArtikelInfo2.png|alternativtext=|zentriert|mini|Konfigurationsverwaltung]]{{#dpl:title=Handbuch:Erweiterung /BlueSpiceConfigManager|include=#BlueSpiceArticleInfo}} {{Box Links|Thema1=[[Referenz: BlueSpiceArticleInfo]]}}<br />{{Translation}} [[Category:Seitenwerkzeuge]]

Zurück zur Seite [Handbuch:Erweiterung/BlueSpiceArticleInfo](#page-53-0).

<span id="page-54-0"></span>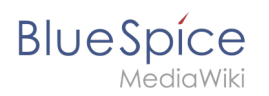

# **8.7 Kategorienprüfung**

Bitte [anmelden,](#page-54-0) um Seiten bearbeiten zu können.

Zurück zur Seite [Handbuch:Erweiterung/BlueSpiceCategoryCheck.](#page-54-0)

<span id="page-55-0"></span>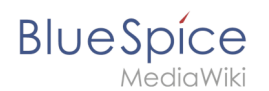

## **8.8 Lesebestätigung**

Du bist aus dem folgenden Grund nicht berechtigt, diese Seite bearbeiten:

Diese Aktion ist auf Benutzer beschränkt, die einer der Gruppen "[Benutzer,](https://de.wiki.bluespice.com/w/index.php?title=Site:Benutzer&action=view) [Administratoren](https://de.wiki.bluespice.com/w/index.php?title=Site:Administratoren&action=view), editor" angehören.

Du kannst den Quelltext dieser Seite betrachten und kopieren.

==Anzeige== Nach jeder Seitenversionierung wird den zugewiesenen Benutzern die Hinweisbox zur Lesebestätigung angezeigt. Nach dem Aktivieren des Kontrollkästchens "Ja, ich habe diesen Artikel vollständig gelesen" und Klick auf "Bestätigen", wird die Seite von diesem Benutzer als gelesen markiert. [[Datei: BlueSpiceReadConfirmation Banner.png|alternativtext=Lesebestätigungbanner mit Checkbox|zentriert|mini|650x650px|Aufforderung zur Lesebestätigung]]

Zurück zur Seite [Handbuch:Erweiterung/BlueSpiceReadConfirmation.](#page-55-0)

<span id="page-56-0"></span>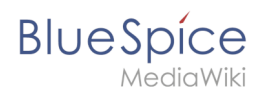

## **8.9 Seitensignatur**

Du bist aus dem folgenden Grund nicht berechtigt, diese Seite bearbeiten:

Diese Aktion ist auf Benutzer beschränkt, die einer der Gruppen "[Benutzer,](https://de.wiki.bluespice.com/w/index.php?title=Site:Benutzer&action=view) [Administratoren](https://de.wiki.bluespice.com/w/index.php?title=Site:Administratoren&action=view), editor" angehören.

Du kannst den Quelltext dieser Seite betrachten und kopieren.

==Einschränkungen== Die Frage der Unterschriften-Fälschung ist zu diesem Thema wichtig. Die Signatur jedes Benutzers wird der Seite in Klartext hinzugefügt, wie dies auch bei Verwendung der integrierten MediaWiki-Signaturfunktion der Fall wäre. Obwohl es für Benutzer, die die Seite lesen, nicht offensichtlich ist, können alle Benutzer mit Bearbeitungsrechten diese Signaturen ändern, hinzufügen oder entfernen. Einen gewissen Schutz bietet die Seitenhistorie. Dort wird aufgeführt, wenn Benutzer eine Unterschrift über ''Signhere'' hinzugefügt haben. [[Datei:Handbuch:SignHere-history.

png|alternativtext=Versionsgeschichte|zentriert|mini|650x650px|Versionsgeschichte]] {{Translation}} [[Category: QualitätII INHALTSVERZEICHNIS\_ERZWINGEN

Zurück zur Seite [Handbuch:Erweiterung/BlueSpiceSignHere.](#page-56-0)

<span id="page-57-0"></span>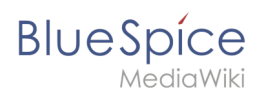

# **8.10 Beobachtungsliste**

Bitte [anmelden,](#page-57-0) um Seiten bearbeiten zu können.

Zurück zur Seite [Handbuch:Erweiterung/BlueSpiceWatchList](#page-57-0).

<span id="page-58-0"></span>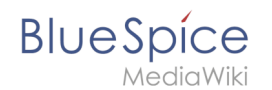

### **8.11 Seitenbewertung**

Du bist aus dem folgenden Grund nicht berechtigt, diese Seite bearbeiten:

Diese Aktion ist auf Benutzer beschränkt, die einer der Gruppen "[Benutzer,](https://de.wiki.bluespice.com/w/index.php?title=Site:Benutzer&action=view) [Administratoren](https://de.wiki.bluespice.com/w/index.php?title=Site:Administratoren&action=view), editor" angehören.

Du kannst den Quelltext dieser Seite betrachten und kopieren.

==Spezialseiten== Die Spezialseite <code>Spezial:Bewertungen</code> enthält eine Auflistung aller Seiten mit Bewertungen. Die Spezialseite <code>Spezial:Empfehlungen</code> enthält eine Auflistung aller Seiten mit Empfehlungen. .

Zurück zur Seite [Handbuch:Erweiterung/BlueSpiceRating.](#page-58-0)

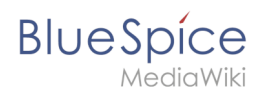

# **9 Suche**

Du bist aus dem folgenden Grund nicht berechtigt, diese Seite bearbeiten:

Diese Aktion ist auf Benutzer beschränkt, die einer der Gruppen "[Benutzer,](https://de.wiki.bluespice.com/w/index.php?title=Site:Benutzer&action=view) [Administratoren](https://de.wiki.bluespice.com/w/index.php?title=Site:Administratoren&action=view), editor" angehören.

Du kannst den Quelltext dieser Seite betrachten und kopieren.

==Schnellsuche== === Zuletzt angesehen {{Bsvs|bsvFrom=4.4.1}} === Wenn Sie den Cursor im Suchfeld platzieren, wird eine Liste der Seiten angezeigt, die Sie bei einer kürzlich durchgeführten Suche gefunden und aufgerufen haben. Alle vorgeschlagenen Seiten, die Sie nicht interessieren, können Sie aus dieser Ansicht entfernen: Klicken Sie hierzu auf das <code>x</code> rechts neben dem Seitennamen. Sobald Sie mit der Eingabe beginnen, verschwinden die Standardvorschläge. [[Datei:BlueSpiceExtendedSearch 1708515691246. png|alternativtext=Suchfeld des Wikis mit 3 zuletzt angesehenen

Seiten|zentriert|mini|300x300px|Seitenvorschläge basierend auf den zuletzt vom Benutzer über die Suche erreichten Seiten im Wiki]] === Titelsuche === Das Suchfeld ist auf jeder Wiki-Seite verfügbar und ermöglicht Ihnen einen schnellen Sprung zu einem gewünschten Artikel. Die Suche verwendet einen automatischen Vervollständigungsmechanismus und sucht nur nach Seiten- und Dateititeln (Anzeigetitel eingeschlossen). Nachdem Sie einige Zeichen in die Suchleiste eingegeben haben, werden bis zu 7 Suchergebnisse angezeigt. Basierend auf dem letzten Bearbeitungsdatum und der besten Titelübereinstimmung werden bei der Suche die gefundenen Seiten und Dateien zurückgegeben. "'Hinweis'": Das Wiki führt keine "Fuzzy-Suche" durch, um zu verstehen, wonach Sie suchen. Rechtschreibfehler ("qualtät" statt "qualität" führen zu 0 Treffern). <br />[[File: ExtendedSearch1.png|thumb|Popup für automatische Vervollständigung|alternativtext=Popup für automatische Vervollständigung|zentriert|550x550px]] ===Auto-complete "Pillen"=== Die Suchleiste für die automatische Vervollständigung unterstützt sogenannte Pillen für Namensraum und Unterseiten.[[Datei:extendedsearch-pille. png|mini|"Pillen"-Funktion|zentriert|verweis=Special:FilePath/extendedsearch-pille.png]]Wenn ein Benutzer zum Beispiel "Handbuch:" eingibt, wird eine Pille für den Namensraum "Handbuch" erstellt und ein eingegebener Begriff nur im Namensraum "Handbuch" gesucht. Unterseitenpillen funktionieren auf die gleiche Weise. Wenn der Benutzer "Seitenname/" eingibt, wird jeder danach angegebene Begriff im Kontext dieser Seite abgeglichen. Wenn Sie z.B. nach "TestSeite/Te" suchen, werden nur Unterseiten von "TestSeite" gefunden, deren Titel "Te" enthält, z.B. "TestSeite/Test" und "TestSeite/TestUnterseite". ===Datumssuche=== <span style="color: rgb(51, 51, 51)">Die (Titel-)Suche erkennt gewisse Datumsformate und im Such-Center werden diese mit Anführungszeichen umgeben.</span> <gallery widths="400" heights="200"> Datei: extendedsearch-datum1.png|alt=Datumsformat 1|Datumsformat 1 Datei:extendedsearch-datum2. png|alt=Datumsformat 2|Datumsformat 2 </gallery>

Zurück zur Seite [Handbuch:Erweiterung/BlueSpiceExtendedSearch](#page-60-0).

<span id="page-60-0"></span>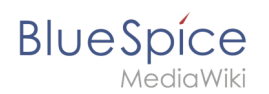

## **9.1 Globale Suche**

Du bist aus dem folgenden Grund nicht berechtigt, diese Seite bearbeiten:

Diese Aktion ist auf Benutzer beschränkt, die einer der Gruppen "[Benutzer,](https://de.wiki.bluespice.com/w/index.php?title=Site:Benutzer&action=view) [Administratoren](https://de.wiki.bluespice.com/w/index.php?title=Site:Administratoren&action=view), editor" angehören.

Du kannst den Quelltext dieser Seite betrachten und kopieren.

==Schnellsuche== === Zuletzt angesehen {{Bsvs|bsvFrom=4.4.1}} === Wenn Sie den Cursor im Suchfeld platzieren, wird eine Liste der Seiten angezeigt, die Sie bei einer kürzlich durchgeführten Suche gefunden und aufgerufen haben. Alle vorgeschlagenen Seiten, die Sie nicht interessieren, können Sie aus dieser Ansicht entfernen: Klicken Sie hierzu auf das <code>x</code> rechts neben dem Seitennamen. Sobald Sie mit der Eingabe beginnen, verschwinden die Standardvorschläge. [[Datei:BlueSpiceExtendedSearch 1708515691246. png|alternativtext=Suchfeld des Wikis mit 3 zuletzt angesehenen

Seiten|zentriert|mini|300x300px|Seitenvorschläge basierend auf den zuletzt vom Benutzer über die Suche erreichten Seiten im Wiki]] === Titelsuche === Das Suchfeld ist auf jeder Wiki-Seite verfügbar und ermöglicht Ihnen einen schnellen Sprung zu einem gewünschten Artikel. Die Suche verwendet einen automatischen Vervollständigungsmechanismus und sucht nur nach Seiten- und Dateititeln (Anzeigetitel eingeschlossen). Nachdem Sie einige Zeichen in die Suchleiste eingegeben haben, werden bis zu 7 Suchergebnisse angezeigt. Basierend auf dem letzten Bearbeitungsdatum und der besten Titelübereinstimmung werden bei der Suche die gefundenen Seiten und Dateien zurückgegeben. "'Hinweis'": Das Wiki führt keine "Fuzzy-Suche" durch, um zu verstehen, wonach Sie suchen. Rechtschreibfehler ("qualtät" statt "qualität" führen zu 0 Treffern). <br />[[File: ExtendedSearch1.png|thumb|Popup für automatische Vervollständigung|alternativtext=Popup für automatische Vervollständigung|zentriert|550x550px]] ===Auto-complete "Pillen"=== Die Suchleiste für die automatische Vervollständigung unterstützt sogenannte Pillen für Namensraum und Unterseiten.[[Datei:extendedsearch-pille. png|mini|"Pillen"-Funktion|zentriert|verweis=Special:FilePath/extendedsearch-pille.png]]Wenn ein Benutzer zum Beispiel "Handbuch:" eingibt, wird eine Pille für den Namensraum "Handbuch" erstellt und ein eingegebener Begriff nur im Namensraum "Handbuch" gesucht. Unterseitenpillen funktionieren auf die gleiche Weise. Wenn der Benutzer "Seitenname/" eingibt, wird jeder danach angegebene Begriff im Kontext dieser Seite abgeglichen. Wenn Sie z.B. nach "TestSeite/Te" suchen, werden nur Unterseiten von "TestSeite" gefunden, deren Titel "Te" enthält, z.B. "TestSeite/Test" und "TestSeite/TestUnterseite". ===Datumssuche=== <span style="color: rgb(51, 51, 51)">Die (Titel-)Suche erkennt gewisse Datumsformate und im Such-Center werden diese mit Anführungszeichen umgeben.</span> <gallery widths="400" heights="200"> Datei: extendedsearch-datum1.png|alt=Datumsformat 1|Datumsformat 1 Datei:extendedsearch-datum2. png|alt=Datumsformat 2|Datumsformat 2 </gallery>

Zurück zur Seite [Handbuch:Erweiterung/BlueSpiceExtendedSearch](#page-60-0).

<span id="page-61-0"></span>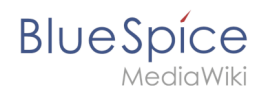

## **9.2 Suchfeld im Inhalt**

Du bist aus dem folgenden Grund nicht berechtigt, diese Seite bearbeiten:

Diese Aktion ist auf Benutzer beschränkt, die einer der Gruppen "[Benutzer,](https://de.wiki.bluespice.com/w/index.php?title=Site:Benutzer&action=view) [Administratoren](https://de.wiki.bluespice.com/w/index.php?title=Site:Administratoren&action=view), editor" angehören.

Du kannst den Quelltext dieser Seite betrachten und kopieren.

==Standard Suchfeld== [[Datei:Suchfeld standard.png|alternativtext=Screenshot des Standard Suchfelds mit einigen Suchergebnissen|mini|280x280px|Standard Suchfeld|zentriert]]

Zurück zur Seite [Handbuch:Suchfeld im Inhalt](#page-61-0).

<span id="page-62-0"></span>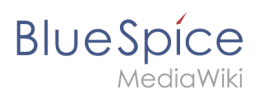

# **10 Wiki-Pflege**

Bitte [anmelden,](#page-62-0) um Seiten bearbeiten zu können.

Zurück zur Seite [Handbuch:Pflege.](#page-62-0)

<span id="page-63-0"></span>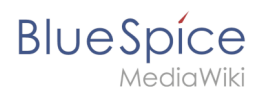

## **10.1 Spezialseiten**

Du bist aus dem folgenden Grund nicht berechtigt, diese Seite bearbeiten:

Diese Aktion ist auf Benutzer beschränkt, die einer der Gruppen "[Benutzer,](https://de.wiki.bluespice.com/w/index.php?title=Site:Benutzer&action=view) [Administratoren](https://de.wiki.bluespice.com/w/index.php?title=Site:Administratoren&action=view), editor" angehören.

Du kannst den Quelltext dieser Seite betrachten und kopieren.

==Spezialseiten aufrufen== Um auf eine Liste aller Spezialseiten zuzugreifen, klicken Sie im Menü ''[[Aufbau von BlueSpice|Globale Aktionen]]'' auf ''Spezialseiten'' oder navigieren Sie direkt zur Seite ''Spezial: Spezialseiten''. Einige häufig verwendete Spezialseiten werden auch direkt über das Menü ''Globale Aktionen'' verlinkt. Alle Spezialseiten befinden sich in einem eigenen Namensraum ''Spezial:'' und können nicht direkt wie andere Seiten bearbeitet werden. Es ist nicht möglich, eine Weiterleitung zu einer Spezialseite oder Inhaltsseiten zu erstellen, die mit dem Präfix ''Spezial:'' beginnen.

Zurück zur Seite [Handbuch:Spezialseiten](#page-63-0).

<span id="page-64-0"></span>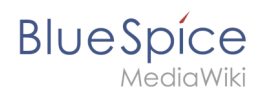

### **10.2 Weiterleitungen**

Du bist aus dem folgenden Grund nicht berechtigt, diese Seite bearbeiten:

Diese Aktion ist auf Benutzer beschränkt, die einer der Gruppen "[Benutzer,](https://de.wiki.bluespice.com/w/index.php?title=Site:Benutzer&action=view) [Administratoren](https://de.wiki.bluespice.com/w/index.php?title=Site:Administratoren&action=view), editor" angehören.

Du kannst den Quelltext dieser Seite betrachten und kopieren.

== Weiterleitungen einfügen == Um eine Weiterleitung einzufügen, legen Sie eine neue Seite z. B. mit einem Synonym als Artikeltitel an. Über den Menüpunkt ''Seitenoptionen > Seiteneinstellungen'' im visuellen Editor können Sie dann zur Zielseite verlinken. Aktivieren sie hierzu das Kontrollkästchen ''Diese Seite weiterleiten nach'' und geben Sie den Namen der Zielseite ein. [[Datei:VE-Seiteneinstellungen.png|verweis=https://bs3-de. wiki.bluespice.com/wiki/Datei:VE-Seiteneinstellungen.png|alternativtext=Weiterleitung erstellen|zentriert|mini|450x450px|Weiterleitung erstellen]] Alternativ können Sie die Weiterleitung direkt im Quelltext erstellen. In der Quelltextbearbeitung schreiben Sie hierfür am Beginn der Seite den folgenden Befehl, der eine Weiterleitung erzeugt:<pre>#REDIRECT [[Zielseite]]</pre>Durch Anhängen eines "#" und eines Abschnittstitels an den Artikellink kann auch eine Weiterleitung auf einen bestimmten Abschnitt (Überschrift) eines Artikels erstellt werden.<pre>#REDIRECT [[Zielseite#Abschnitt]]</pre>Danach speichern Sie den Artikel wie gewohnt ab.

Zurück zur Seite [Handbuch:Weiterleitungen nutzen](#page-64-0).

<span id="page-65-0"></span>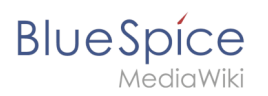

# **10.3 WikiExplorer**

Bitte [anmelden,](#page-65-0) um Seiten bearbeiten zu können.

Zurück zur Seite [Handbuch:Erweiterung/BlueSpiceWikiExplorer](#page-65-0).

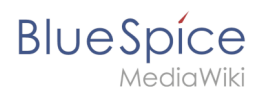

# **11 Social Wiki**

Du bist aus dem folgenden Grund nicht berechtigt, diese Seite bearbeiten:

Diese Aktion ist auf Benutzer beschränkt, die einer der Gruppen "[Benutzer,](https://de.wiki.bluespice.com/w/index.php?title=Site:Benutzer&action=view) [Administratoren](https://de.wiki.bluespice.com/w/index.php?title=Site:Administratoren&action=view), editor" angehören.

Du kannst den Quelltext dieser Seite betrachten und kopieren.

==Benutzerprofil== Jeder Benutzer hat ein Profil im Wiki, das von BlueSpiceSocial bereitgestellt wird. die über das persönliche Menü des Benutzers (durch Klicken auf das Benutzerbild in der oberen rechten Ecke) unter "Mein Profil" aufgerufen werden kann. Diese Seite zeigt einen Überblick über die Basisinformationen des Benutzers (abhängig vom Wiki-Setup) und das Profilbild des Benutzers. Unterhalb der Benutzerinformationen wird eine Liste der Benutzeraktivitäten angezeigt. Diese Liste enthält vom Benutzer veröffentlichte Kommentare, Aktionen auf Seiten und im Allgemeinen die Aktivität des Benutzers im Wiki. Außerdem können andere Benutzer Kommentare auf der Profilseite des Benutzers hinterlassen. Über die Bearbeitungsfunktion der Seite kann zwischen der Profilinformation und den Aktivitäten des Benutzers auch Freitext eingegeben werden. <span />>span />>span />>span />>span />>span />>br />[[File:Profile1a.] png|thumb|Profilseite|zentriert|650x650px|verweis=Special:FilePath/Profile1a.png]]

Zurück zur Seite [Handbuch:Erweiterung/BlueSpiceSocial.](#page-67-0)

<span id="page-67-0"></span>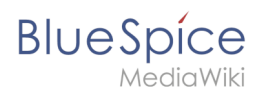

# **11.1 Überblick**

Du bist aus dem folgenden Grund nicht berechtigt, diese Seite bearbeiten:

Diese Aktion ist auf Benutzer beschränkt, die einer der Gruppen "[Benutzer,](https://de.wiki.bluespice.com/w/index.php?title=Site:Benutzer&action=view) [Administratoren](https://de.wiki.bluespice.com/w/index.php?title=Site:Administratoren&action=view), editor" angehören.

Du kannst den Quelltext dieser Seite betrachten und kopieren.

==Benutzerprofil== Jeder Benutzer hat ein Profil im Wiki, das von BlueSpiceSocial bereitgestellt wird. die über das persönliche Menü des Benutzers (durch Klicken auf das Benutzerbild in der oberen rechten Ecke) unter "Mein Profil" aufgerufen werden kann. Diese Seite zeigt einen Überblick über die Basisinformationen des Benutzers (abhängig vom Wiki-Setup) und das Profilbild des Benutzers. Unterhalb der Benutzerinformationen wird eine Liste der Benutzeraktivitäten angezeigt. Diese Liste enthält vom Benutzer veröffentlichte Kommentare, Aktionen auf Seiten und im Allgemeinen die Aktivität des Benutzers im Wiki. Außerdem können andere Benutzer Kommentare auf der Profilseite des Benutzers hinterlassen. Über die Bearbeitungsfunktion der Seite kann zwischen der Profilinformation und den Aktivitäten des Benutzers auch Freitext eingegeben werden. <span />>span />>span />>span />>span />>span />>br />[[File:Profile1a. png|thumb|Profilseite|zentriert|650x650px|verweis=Special:FilePath/Profile1a.png]]

Zurück zur Seite [Handbuch:Erweiterung/BlueSpiceSocial.](#page-67-0)

<span id="page-68-0"></span>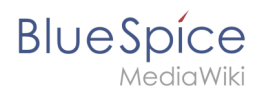

## **11.2 Blog**

Du bist aus dem folgenden Grund nicht berechtigt, diese Seite bearbeiten:

Diese Aktion ist auf Benutzer beschränkt, die einer der Gruppen "[Benutzer,](https://de.wiki.bluespice.com/w/index.php?title=Site:Benutzer&action=view) [Administratoren](https://de.wiki.bluespice.com/w/index.php?title=Site:Administratoren&action=view), editor" angehören.

Du kannst den Quelltext dieser Seite betrachten und kopieren.

== Merkmale und Funktionen == \* Ein Blogeintrag besteht aus einem Titel und dem Inhalt. \* '''Kommentare:''' Jeder Blogeintrag kann von den Benutzern kommentiert werden. \* '''Aktionen:''' \*\* '''Löschen:''' Bearbeiter können ihre eigenen Beiträge löschen. Administratoren können alle Beiträge löschen. Gelöschte Beiträge werden nicht mehr angezeigt. Ausnahme: Administratoren sehen gelöschte Artikel mit rotem Hintergrund und können diese wiederherstellen. \*\* '''Empfehlen:''' Blogbeiträge können eine Empfehlung erhalten. Es ist möglich, über den Timeline-Filter eine Liste von Beiträgen mit den meisten Empfehlungen zu generieren. (Siehe hierzu: [[Handbuch:Erweiterung/BlueSpiceSocialBlog#Das Blog auf einer Seite einbinden|Das Blog auf einer Seite einbinden]]) \*\* '''Verknüpfter Artikel:''' Jeder Blogeintrag ist systembedingt mit einer Wikiseite verknüpft. Standardmäßig ist das die Hauptseite des Wikis. Es können aber weitere Seiten verlinkt werden. Blogeinträge können dann über die Seite ''Spezial:Timeline'' nach verlinkten Seiten gefiltert werden. \*\* '''Beobachten:''' Eigene Blogbeiträge und Kommentare werden automatisch auf die [[Handbuch:Erweiterung /BlueSpiceWatchList|Beobachtungsliste]] gesetzt. \* '''Berechtigungen:''' Es ist möglich, Benutzern mit Leserechten im Wiki das Kommentieren von Blogeinträgen zu erlauben. Siehe: [[Handbuch:Erweiterung /BlueSpiceSocial#Berechtigungen|BlueSpiceSocial Berechtigungen]].

Zurück zur Seite [Handbuch:Erweiterung/BlueSpiceSocialBlog.](#page-68-0)

<span id="page-69-0"></span>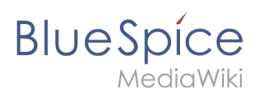

# **11.3 Microblog**

Bitte [anmelden,](#page-69-0) um Seiten bearbeiten zu können.

Zurück zur Seite [Handbuch:Erweiterung/BlueSpiceSocialMicroBlog.](#page-69-0)

<span id="page-70-0"></span>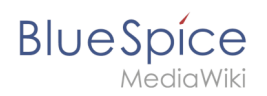

# **12 Appendix A: Erweiterungen**

Bitte [anmelden,](#page-70-0) um Seiten bearbeiten zu können.

Zurück zur Seite [Kategorie:Extension](#page-70-0).

<span id="page-71-0"></span>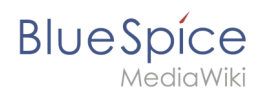

# **13 Appendix B: Tags**

Du bist aus dem folgenden Grund nicht berechtigt, diese Seite bearbeiten:

Diese Aktion ist auf Benutzer beschränkt, die einer der Gruppen "[Benutzer,](https://de.wiki.bluespice.com/w/index.php?title=Site:Benutzer&action=view) [Administratoren](https://de.wiki.bluespice.com/w/index.php?title=Site:Administratoren&action=view), editor" angehören.

Du kannst den Quelltext dieser Seite betrachten und kopieren.

==Tags einfügen {{Bsvs|bsvTo=4.2.x}}== {{Textbox|boxtype=important|header=Magische Wörter sind nur bis BlueSpice 4.2. verfügbar. Ab 4.3 werden sie durch [[Handbuch:Erweiterung/ContentDroplets|Content Droplets]] ersetzt.|text=|icon=yes}} Klicken Sie im Bearbeitungsmodus auf ''Einfügen'' und wählen Sie ''Magisches Wort'' aus dem Dropdown-Menü. [[Datei:Handbuch:VE-insert-magicwordDE.png|alternativtext=Magische Wörter einfügen|zentriert|mini|200x200px|Magische Wörter einfügen]] Sobald ein Eintrag in der Liste links ausgewählt ist, wird rechts eine Beschreibung mit Verwendungsbeispielen angezeigt. <br />
[[File:InsertMagic2a. png|thumb|Ein Tag oder Magisches Wort auswählen|zentriert|650x650px|verweis=Special:FilePath /InsertMagic2a.png]] Nachdem Sie das ausgewählte Magische Wort eingefügt haben, können Sie auf der Wikiseite selbst weitere Parameter setzen. Die Infos hierzu finden Sie auf den Hilfeseiten der einzelnen Erweiterungen (siehe[[Handbuch:MagicWords#Verwandte Themen|Verwandte Themen]]). {{Hinweisbox|boxtype=Hinweis|icon=|Note text=Nicht alle magischen Wörter können über den visuellen Editor eingefügt werden. Weitere [[Handbuch:MagicWords/Liste|magische Wörter]] können direkt im Quelltextmodus eingefügt werden.|bgcolor=}}

Zurück zur Seite [Handbuch:MagicWords.](#page-71-0)
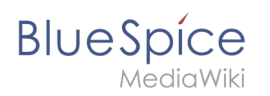